# **PRIMJENA APLIKACIJA ZA UPRAVLJANJE IZVOĐAČIMA RADOVA S ASPEKTA ZAŠTITE NA RADU**

**Mauher, Goran**

**Master's thesis / Specijalistički diplomski stručni**

**2022**

*Degree Grantor / Ustanova koja je dodijelila akademski / stručni stupanj:* **Karlovac University of Applied Sciences / Veleučilište u Karlovcu**

*Permanent link / Trajna poveznica:* <https://urn.nsk.hr/urn:nbn:hr:128:099985>

*Rights / Prava:* [In copyright](http://rightsstatements.org/vocab/InC/1.0/) / [Zaštićeno autorskim pravom.](http://rightsstatements.org/vocab/InC/1.0/)

*Download date / Datum preuzimanja:* **2025-02-02**

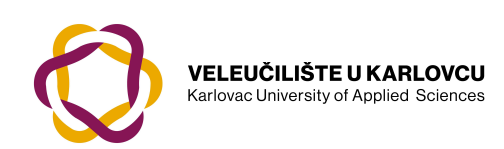

*Repository / Repozitorij:*

[Repository of Karlovac University of Applied](https://repozitorij.vuka.hr) [Sciences - Institutional Repository](https://repozitorij.vuka.hr)

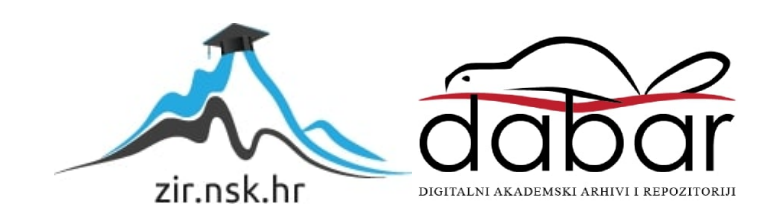

# Veleučilište u Karlovcu Odjel Sigurnosti i zaštite

Specijalistički diplomski stručni studij sigurnosti i zaštite

Goran Mauher

# **PRIMJENA APLIKACIJA ZA UPRAVLJANJE IZVOĐAČIMA RADOVA SA ASPEKTA ZAŠTITE NA RADU**

ZAVRŠNI RAD

Karlovac, 2022.

Karlovac University of Applied Sciences Safety and Protection Department

Professional graduate study of Safety and Protection

Goran Mauher

# **APPLICATION OF SOFTWARE FOR MANAGEMENT OF WORK CONTRACTORS FROM THE ASPECT OF OCCUPATIONAL SAFETY**

FINAL PAPER

Karlovac, 2022

# Veleučilište u Karlovcu Odjel Sigurnosti i zaštite

Specijalistički diplomski stručni studij sigurnosti i zaštite

Goran Mauher

# **PRIMJENA APLIKACIJA ZA UPRAVLJANJE IZVOĐAČIMA RADOVA SA ASPEKTA ZAŠTITE NA RADU**

ZAVRŠNI RAD

Mentor: dr. sc. Damir Kralj, prof. v. š.

Karlovac, 2022.

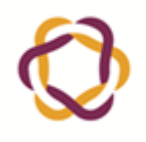

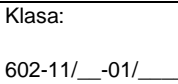

# <span id="page-4-0"></span>ZADATAK ZAVRŠNOG / DIPLOMSKOG RADA | Datum:

Ur.broj:

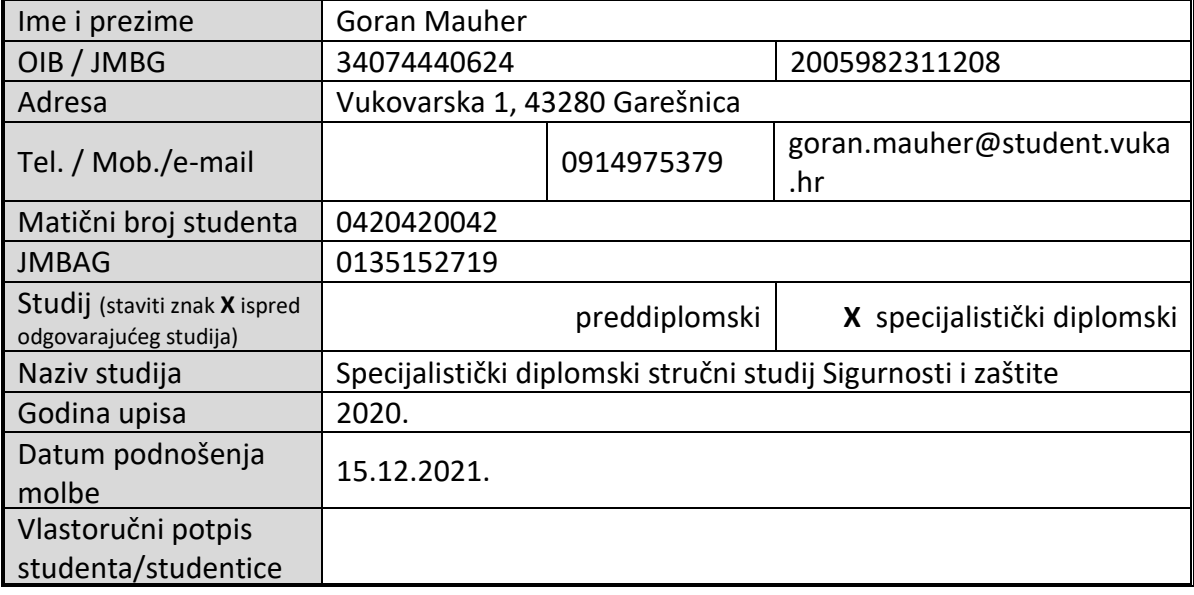

Naslov teme na hrvatskom: PRIMJENA APLIKACIJA ZA UPRAVLJANJE IZVOĐAČIMA RADOVA SA ASPEKTA ZAŠTITE NA RADU

Naslov teme na engleskom: APPLICATION OF SOFTWARE FOR MANAGEMENT OF WORK CONTRACTORS FROM THE ASPECT OF OCCUPATIONAL SAFETY

Opis zadatka:

- opisati i definirati specifične radove i kriterije odabira izvođača;
- na temelju regulatornih obaveza, specificirati i pojasniti nužne zahtjeve koji se postavljaju na evidencije i programska rješenja za upravljanje izvođačima radova;
- u eksperimentalnom dijelu rada, na osnovi prethodnih teorijskih analiza i iskustava stečenih kroz praktičnu evaluaciju, dati funkcionalni prikaz konkretnog programskog rješenja za upravljanje izvođačima radova te ocjenu mogućnosti i doprinosa sa aspekta zaštite na radu.

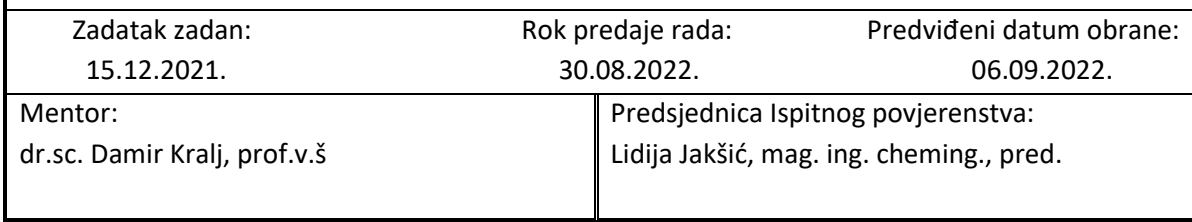

### <span id="page-5-0"></span>PREDGOVOR

Ovaj završni rad je nastao primjenom znanja stečenog tijekom studiranja te radnog iskustva u samoj struci. Zahvaljujem se mentoru dr.sc. Damiru Kralju, prof.v.š na prihvaćenom mentorstvu te poticanju detaljnog istraživanja zadane teme.

Tijekom studiranja na Veleučilištu u Karlovcu, najveći izazov je bio uskladiti vrijeme potrebno za studentske obaveze s onim potrebnim za posao i za obitelj. Posebno se zahvaljujem supruzi Romani te djeci Sofiji, Zrinu i Lucianu na potpori i strpljenju. Također se zahvaljujem svojim radnim kolegicama i kolegama, sadašnjoj direktorici i bivšem direktoru na nesebičnom dijeljenju svojih znanja i iskustava iz svih područja zaštite na radu.

## <span id="page-6-0"></span>SAŽETAK

Završni rad prikazuje mogućnosti uređenja privremenih gradilišta sa aspekta Zaštite na radu putem računalnih aplikacija. Obrađeno je nekoliko razvojnih razina aplikacija, od one koja šalje samo internu obavijest o početku radova do aplikacije koja redovitim ažuriranjem može upravljati cijelim sustavom zaštite na radu na privremenom gradilištu. Također je u radu opisan incident do kojeg je došlo zbog pomanjkanja alata kojim bi se omogućila dvosmjerna komunikacija vezana za obveze samih izvođača radova.

KLJUČNE RIJEČI: privremeno gradilište, aplikacija, zaštita na radu, izvođač radova, investitor

### <span id="page-6-1"></span>**SUMMARY**

Final paper presents the possibilities of organizing temporary construction sites from the aspect of safety at work through computer applications. Several developmental levels of applications have been processed, from one that sends only an internal notification of the beginning of the works, to an application that can manage the entire system of safety at work on a temporary construction site by regular update. The paper also describes an incident that occurred due to the lack of tools that would enable two-way communication related to the obligations of the contractors themselves.

KEYWORDS: temporary construction site, application, safety at work, contractor, investor

# <span id="page-7-0"></span>SADRŽAJ

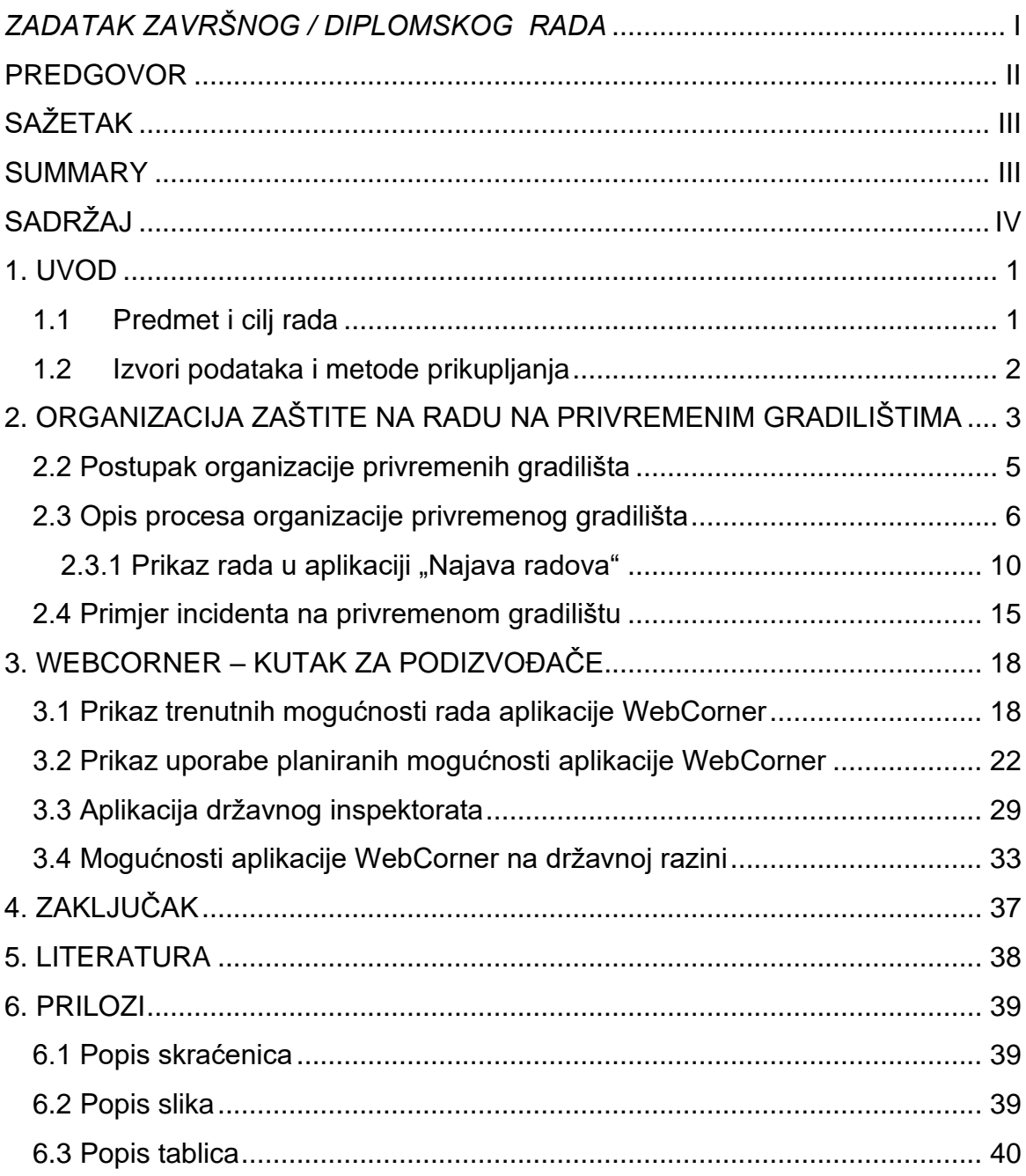

### <span id="page-8-0"></span>1. UVOD

Tema završnog rada je primjena aplikacija za upravljanje izvođačima radova sa aspekta zaštite na radu, stoga ćemo u teorijskom dijelu završnog rada govoriti o trenutno korištenoj web aplikaciji Najava radova za koju sam osobno osmislio sadržaj i ulogu u organizaciji privremenih gradilišta. U eksperimentalnom dijelu govoriti ćemo o aplikaciji WebCorner – Kutak za podizvođače [10], trenutnim mogućnostima i pozitivnom doprinosu zaštiti na radu unutar tvrtke te planiranom razvoju. Kao član tima za izradu aplikacije sudjelovao sam u osmišljavanju sadržaja aplikacije te u testiranjima iste u raznim fazama izrade. Također ćemo opisati rad u aplikaciji Državnog inspektorata vezano za prijavu privremenih gradilišta, te u najzanimljivijem dijelu ovoga rada, o mogućem spajanju funkcija obje aplikacije.

Preporuka pravne službe tvrtke je da se sam naziv tvrtke ne spominje u ovom radu, stoga možemo samo opisno reći da se obje aplikacije koriste u tvrtki specijaliziranoj za radove izgradnje i održavanja postojećih postrojenja za proizvodnju i obradu nafte i plina ali i drugih postrojenja i objekata iz naftno-petrokemijske industrije. Tvrtka u pravilu djeluje samostalno ili kao glavni izvoditelj uz angažman jednog ili više podizvođača.

Iako je cilj tvrtke da poslove odrađuje u što većoj mjeri s vlastitim resursima, dosta često to nije moguće stoga je potreban angažman podizvođača čije opredjeljenje za viši standard zaštite sigurnosti i zdravlja radnika možemo pratiti uz pomoć navedenih aplikacija.

#### <span id="page-8-1"></span>1.1 Predmet i cilj rada

Predmet rada je opis mogućih primjena aplikacija za organizaciju i praćenje aktivnosti na privremenim gradilištima. Neke od opisanih aplikacija se već koriste dok se druge tek razvijaju. Do kud može ići razvoj aplikacija ovisi samo o ograničenjima koje korisnici postave sami sebi.

Cilj je prikazati koliko je računalna tehnologija primjenjiva u stvaranju što kvalitetnijeg sustava zaštite zdravlja i sigurnosti radnika na privremenim gradilištima.

### <span id="page-9-0"></span>1.2 Izvori podataka i metode prikupljanja

Kao izvori podataka korišteni su zakoni, pravilnici i informacije sa mrežnih stranica navedenih u popisu literature. Također je veliki dio ovoga rada nastao vlastitim zaključcima i promišljanjima oblikovanim na temelju radnog iskustava te znanja stečenog tijekom školovanja.

# <span id="page-10-0"></span>2. ORGANIZACIJA ZAŠTITE NA RADU NA PRIVREMENIM GRADILIŠTIMA

Privremeno gradilište, osobito ono na kojemu se međusobno susreću mnogobrojni izvođači radova, predstavlja vrlo kompleksan skup aktivnosti koje se odvijaju na istoj lokaciji gdje samo jedna najmanja pogreška može dovesti do incidenta koji za posljedicu može imati materijalnu štetu, lakšu ili težu ozljedu jednog ili više radnika te smrt jednog ili više radnika. Tvrtke koje su svojom politikom privržene konstantnom unaprjeđenju sustava zaštite na radu većinom koriste smjernice propisane standardom ISO 45001 [1] dok tvrtke koje najbolje prakse sigurnog rada žele prenijeti na svoje dobavljače (ugovaratelje) mogu od njih zahtijevati certifikat SCC (Sigurnosno certificiranje dobavljača) [2]. Primjer radova sa pripadajućim opasnostima koji se mogu odvijati na jednom privremenom gradilištu možemo vidjeti u tablici 1.

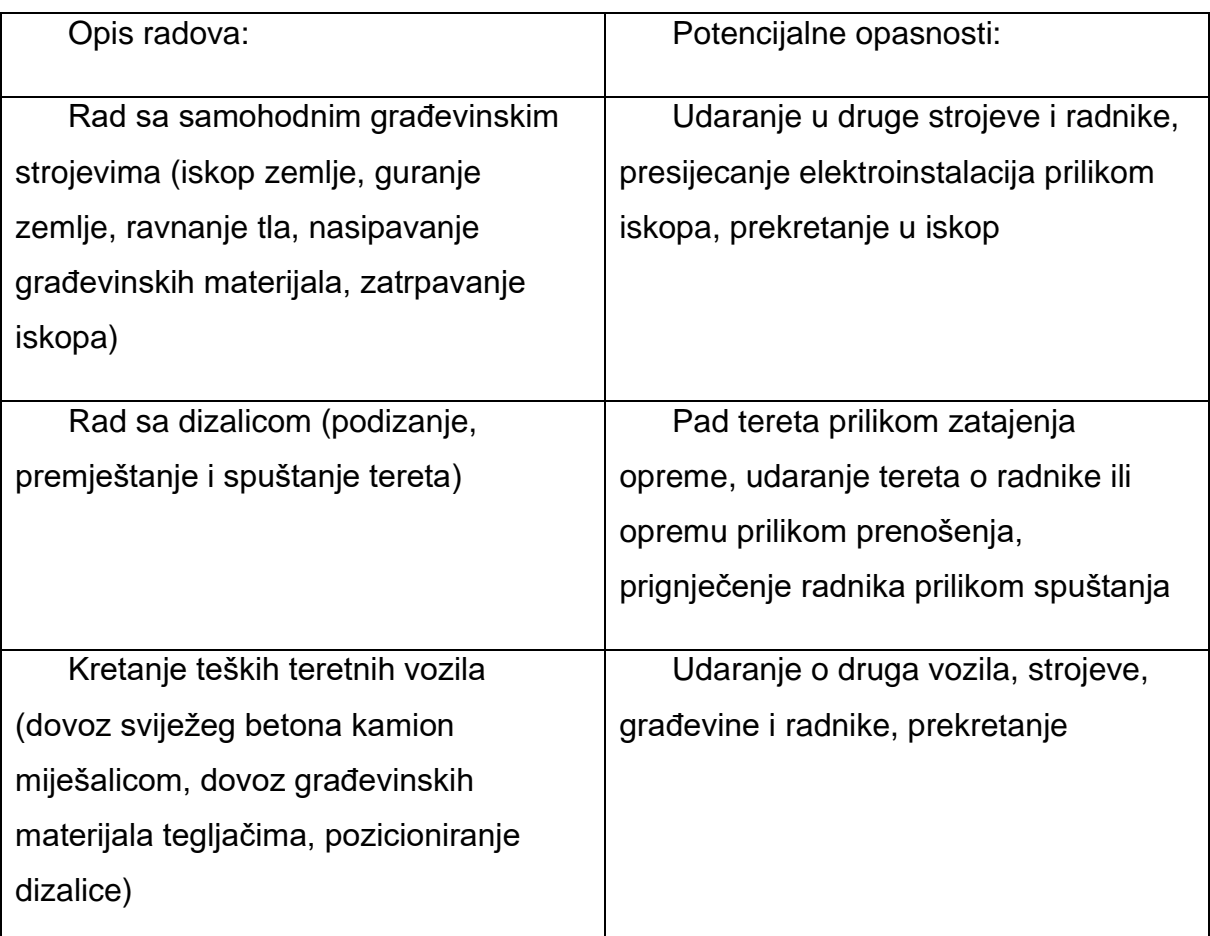

Tablica 1 Primjer radova na privremenim gradilištima [izvor: autor]

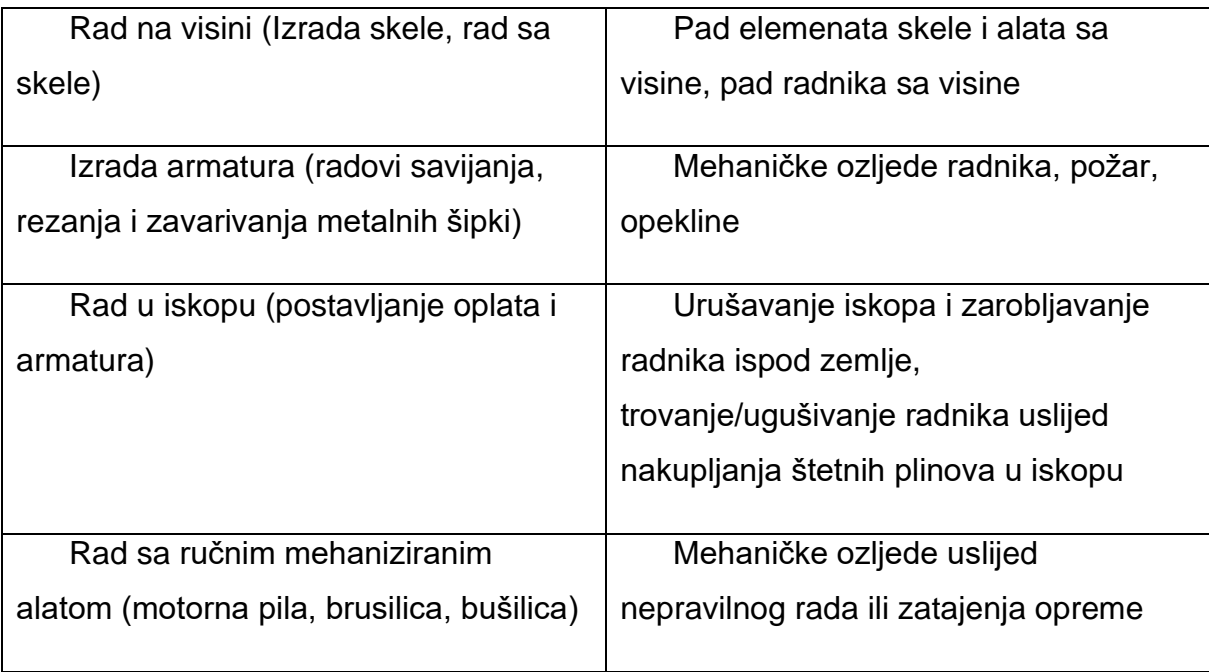

Kako bi upozorili sve prisutne na gradilištu na opasnosti koje mogu utjecati na njihovu sigurnost svako gradilište se mora obilježiti tablom sa skupnim znakovima zabrane, obveza i upozorenja kakva je prikazana na slici 1.

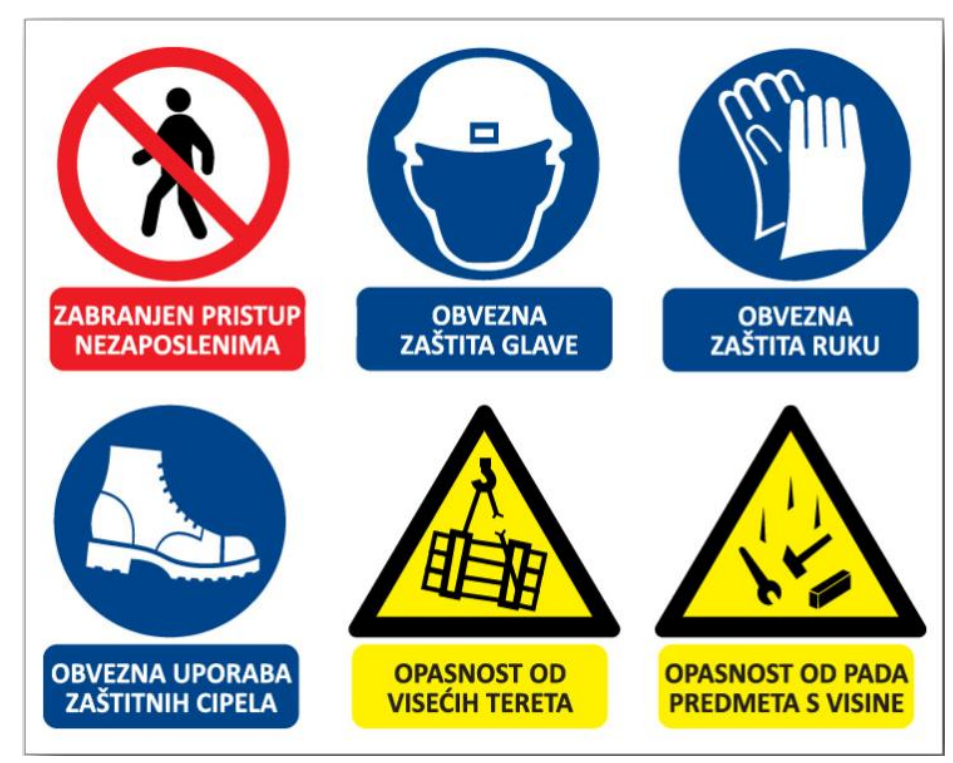

Slika 1 Tabla za gradilište [3]

### 2.1 Potreba za aplikacijom i trenutno stanje na tržištu

Budući da je cijeli sustav dosta kompleksan, te postoji cijeli niz zahtjeva koje investitor i izvođači moraju ispunjavati sa aspekta zaštite na radu, više nije pitanje da li je potrebna aplikacija koja će upravljati cijelim procesom uspostave i rada na privremenom gradilištu nego kako ju napraviti da bude što potpunija i svrsishodnija.

Na tržištu trenutno ne postoji aplikacija koja se bavi organizacijom privremenih gradilišta sa aspekta zaštite na radu. Ono što se pretragom ponude na internetu može pronaći je aplikacija PlanRadar [4] koja je namijenjena građevinskim tvrtkama i njenim podizvođačima. PlanRadar [4] ima sljedeće mogućnosti:

- ➢ Upravljanje dokumentacijom (projekt, građevinski dnevnici)
- ➢ Povezivanje tima (dodjeljivanje radnih zadataka podizvođačima i dvosmjerna komunikacija)
- ➢ Planiranje (izrada gantograma)
- ➢ Praćenje i izvješćivanje (izrada izvješća o izvršenim radovima)
- ➢ Mobilne mogućnost (aplikacija prilagođena radu na tabletu i pametnom telefonu)

Aplikacija PlanRadar [4] ima sve što je potrebno da bi se sa poslovnog aspekta privremeno gradilište pratilo od faze izrade projekta do samog završetka izgradnje, ali nedostaje jedan ogroman dio koji je ključan za izvršenje svih planiranih aktivnosti na siguran način, a to je upravljanje izvođačima radova sa aspekta zaštite na radu.

### <span id="page-12-0"></span>2.2 Postupak organizacije privremenih gradilišta

Postupak organizacije privremenih gradilišta u predmetnoj tvrtki temelji se na odredbama Zakona o zaštiti na radu [5], Pravilnika o zaštiti na radu na privremenim gradilištima [6], Zakona o gradnji [7] te internih procedura tvrtke kojima se uređuju postupci upravljanja podizvođačima radova te uređenja privremenih gradilišta. Zakon o zaštiti na radu [5] u člancima 73 – 78, te Pravilnik o zaštiti na radu na privremenim gradilištima [6] uređuju obveze prijave gradilišta, izrade plana izvođenja radova te imenovanja koordinatora u fazi projektiranja i izvođenja radova. Zakon o gradnji [7] uređuje obveze izvođača radova, odnosno glavnog izvođača radova u slučaju angažiranju dva ili više izvođača. U članku 54. Zakona o gradnji [7] propisane su obaveze izvođača radova da povjerava izvođenje građevinskih radova i drugih poslova osobama koje ispunjavaju propisane uvjete za izvođenje tih radova, odnosno obavljanje poslova. U članku 55. Zakona o gradnji [7] uređuje se odgovornost inženjera gradilišta, odnosno voditelja radova za provedbu obveza iz članka 54. Također se u istom članku utvrđuje odgovornost glavnog inženjera gradilišta, u slučaju kada u građenju sudjeluju dva ili više izvođača, za međusobno usklađivanje radova te za primjenu propisa kojima se uređuje sigurnost i zdravlje radnika tijekom izvođenja radova.

Sukladno svojim internim procedurama tvrtka je dužna provoditi osposobljavanje angažiranih radnika podizvođača radova kao i nadzor nad izvođenjem samih radova. Kako bi pravovremeno odradili sve radnje prije samog početka radova bitno je u planiranje organizacije privremenog gradilišta na vrijeme uključiti stručnjaka zaštite na radu koji će tada te radnje i odraditi. Uključivanje stručnjaka zaštite na radu provodi se putem Web aplikacije Najava radova koju ćemo detaljnije obraditi u sljedećim poglavljima.

#### <span id="page-13-0"></span>2.3 Opis procesa organizacije privremenog gradilišta

Zaprimanjem radnog naloga od strane investitora započinje proces organizacije privremenog gradilišta od strane glavnog izvođača radova. Rukovoditelj operativne jedinice koja je zaprimila radni nalog od strane investitora imenuje voditelja radova za predmetno gradilište. Imenovani voditelj radova na temelju procjene vlastitih kapaciteta i vremenskog ograničenja izvođenja radova odlučuje između tri opcije:

- ➢ Opcija A: Radove Izvodi više izvođača npr. Glavni izvođač i minimalno jedan podizvođač ili podizvođač i minimalno jedan kooperant
- ➢ Opcija B: Radove izvodi jedan podizvođač samostalno
- ➢ Opcija C: Radove izvodi glavni izvođač samostalno

Nakon što je imenovani voditelj radova donio odluku o načinu izvođenja radova, pokreće internu prijavu privremenog gradilišta putem aplikacije "Najava radova". Ukoliko je odabran način izvođenja radova sa podizvođačem ili više njih tada stručnjak

zaštite na radu glavnog izvođača radova provjerava ispunjavaju li podizvođači zahtjeve ZZSO za predmetno privremeno gradilište. Provjera se izvršava na način da odabrani podizvođač/i minimalno 4 dana prije početka radova šalju ispunjene Registre radnika, radne opreme i kemikalija za predmetno gradilište. Registar radnika, radne opreme i kemikalija je u biti predefinirana Excel tablica koju svaki odabrani podizvođač ispunjava sa podacima o resursima koji će na istome biti angažirani.

U registar radnika se unose:

- o osnovni podaci (ime i prezime, radno mjesto, naziv tvrtke, broj iskaznice ukoliko mu je isti dodijeljen),
- o Certifikati (naziv, ime ustanove, broj certifikata, datu izdavanja i vrijedi do),
- o Liječnički pregledi (Ustanova, točke pregleda sukladno čl. 3 Pravilnika o posebnim uvjetima rada (NN5/84), sposobnost, ograničenja, datum pregleda i vrijedi do)
- o Osposobljavanja (naziv osposobljavanja, datum osposobljavanja, vrijedi do, broj uvjerenja i ustanova ili osoba)
- o Interna osposobljavanja vezana za lokacije investitora (naziv osposobljavanja, datum, vrijedi do, broj uvjerenja/zapisa i proveo)
- U registar radne opreme se unosi:
- o Vrsta ili naziv radne opreme
- o Tvornički / inventarski broj
- o Datum pregleda
- o Broj zapisnika o pregledu/ispitivanju
- o Ispitivanje izvršio
- U registar kemikalija se unosi:
- o Naziv kemikalije
- o Namjena
- o Oznake upozorenja
- o Osobna zaštita
- o STL (HZTA klasa / datum)
- o Napomena

Stručnjak zaštite na radu glavnog izvođača radova dužan je na temelju dostavljenih Registara radnika, radne opreme i kemikalija za predmetno gradilište provjeriti da li svi

uneseni podaci zadovoljavaju zahtjeve za izvođenje radova te da li su navedeni radnici prošli internu edukaciju iz područja ZZSO, odnosno da li im navedeno osposobljavanje još uvijek vrijedi. Ukoliko postoje radnici koji nisu prošli edukaciju ili kojima je ista istekla, stručnjak ZNR glavnog izvođača radova dužan je organizirati i provesti edukaciju radnika prije početka rada tih radnika na predmetnom gradilištu.

Ovisno o odabranoj opciji načina izvođenja radova za koju se odlučio Imenovani voditelj radova, izrada plana izvođenja radova i prijava privremenog gradilišta se provodi različito za svaku opciju:

- ➢ Opcija A: STSI d.o.o. i svaki podizvođač izrađuje plan izvođenja radova za radove koje sam izvodi. Podizvođači šalju planove izvođenja radova prema stručnjaku ZNR glavnog izvođača radova koji iste prosljeđuje koordinatoru u fazi izvođenja radova. Gradilište prijavljuje investitor.
- ➢ Opcija B: Podizvođač izrađuje plan izvođenja radova te prijavljuje gradilište Inspektoratu rada. Plan izvođenja radova šalje stručnjaku ZNR glavnog izvođača radova.
- ➢ Opcija C: stručnjak ZNR na temelju online prijave izrađuje plan izvođenja radova te prijavljuje gradilište Inspektoratu rada

Izvođenje radova i provođenje ZZSO nadzora od strane Voditelja radova prema Planu i programu nadzora za tekuću godinu i od strane stručnjaka ZNR glavnog izvođača radova prema mjesečnom planu nadzora te prema Planu i programu nadzora za tekuću godinu. Nadzore bi također trebali provoditi voditelji radova i ovlaštenici ZNR odabranih podizvođača. Nakon završetka radova imenovani voditelj radova zatvara gradilište u aplikaciji "Najava radova".

U priloženom dijagramu toka (slika 2) mogu se vidjeti koraci kojima se uređuje postupak organizacije privremenog gradilišta.

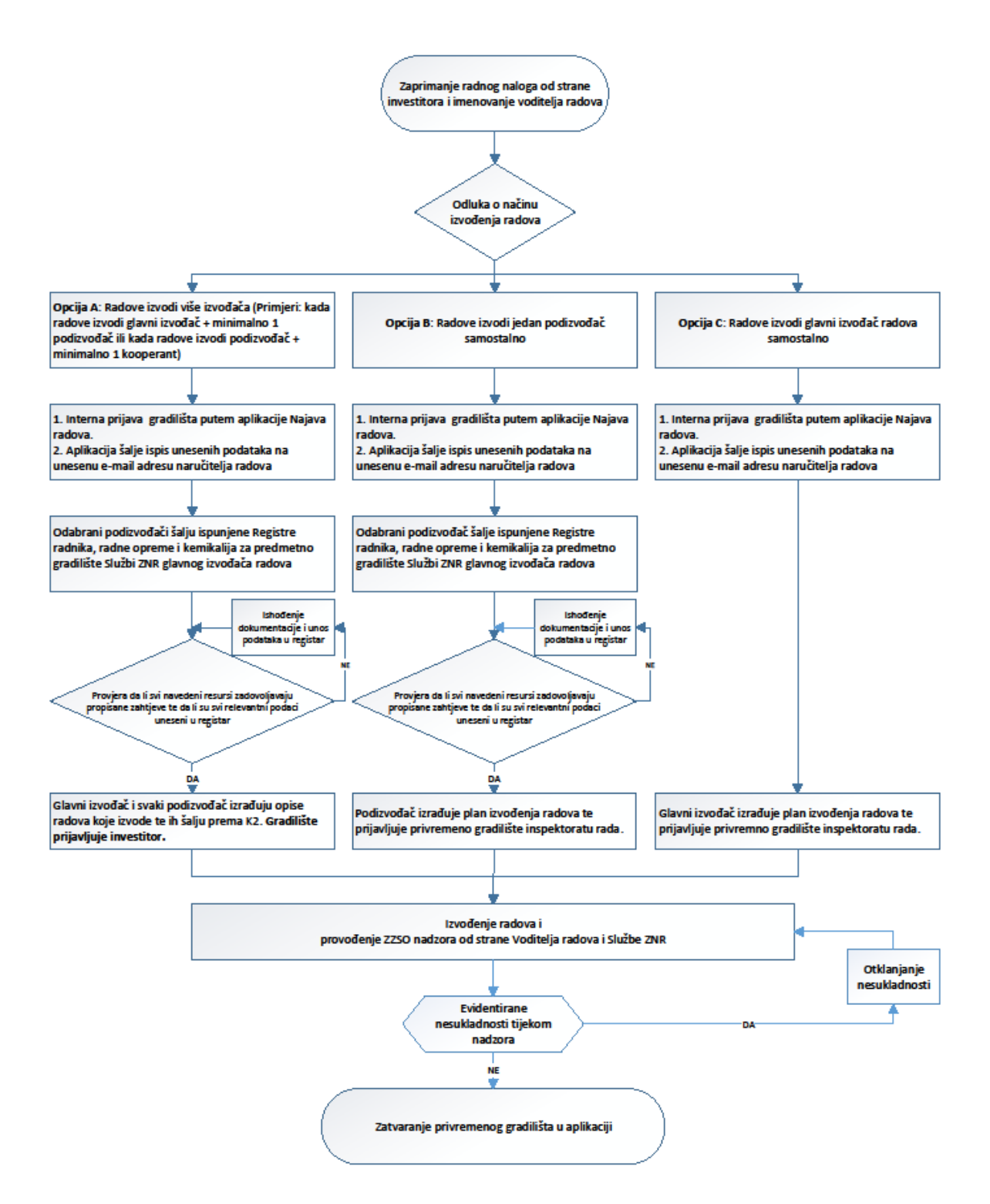

Slika 2 Postupak organizacije privremenog gradilišta [izvor: autor]

### <span id="page-17-0"></span>2.3.1 Prikaz rada u aplikaciji "Najava radova"

Aplikacija "Najava radova" osmišljena je na način da stručnjaku zaštite na radu glavnog izvođača radova daje početne informacije o lokaciji gradilišta, planiranom opsegu radova, odabranim podizvođačima i ostalim sudionicima koji su vezani za predmetno gradilište.

U prvom dijelu aplikacije (slika 3) unose se sljedeći podaci:

- ➢ Title (Naziv privremenog gradilišta) npr. Izgradnja otpremne stanice obavezan unos
- ➢ Podnositelj zahtjeva imenovani voditelj radova odabire svoje ime i prezime na temelju unosa početnih slova svojeg prezimena – obavezan unos
- ➢ Sektor podnositelja zahtjeva odabir organizacijske jedinice kojoj voditelj radova pripada
- ➢ Lokacija gradilišta Unosi se puna adresa ili katastarski broj čestice zemljišta na kojoj će se odvijati predviđeni radovi
- ➢ Podaci o naručitelju (investitoru) ili o drugim osobama za koje se izvode radovi – unos naziva pravnog subjekta investitora
- ➢ E-mail predstavnika investitora unos e-mail adrese osobe koja je prema glavnom izvođaču radova uputila radni nalog – obavezan unos
- ➢ Inženjer gradilišta upisuje se ime i prezime imenovanog glavnog inženjera gradilišta
- ➢ Glavni projektant ukoliko se radi o radovima za koje postoji projekt ovdje se navodi naziv glavnog projektanta
- ➢ Koordinator 1 ukoliko se radi o radovima za koje postoji projekt ovdje se navodi ime i prezime koordinatora u fazi projektiranja (K1), naravno ukoliko je isti imenovan.
- ➢ Radove izvodi U ovom padajućem izborniku podnositelj zahtjeva odabire jednu od ponuđenih opcija ovisno o tome za koju se mogućnost odlučio:
	- o Glavni izvođač samostalno
	- o Glavni izvođač i podizvođač/i
	- o Podizvođač/i
- ➢ Koordinator 2 upisuje se ime i prezime imenovanog koordinatora u fazi izvođenja radova (K2), ukoliko je isti imenovan

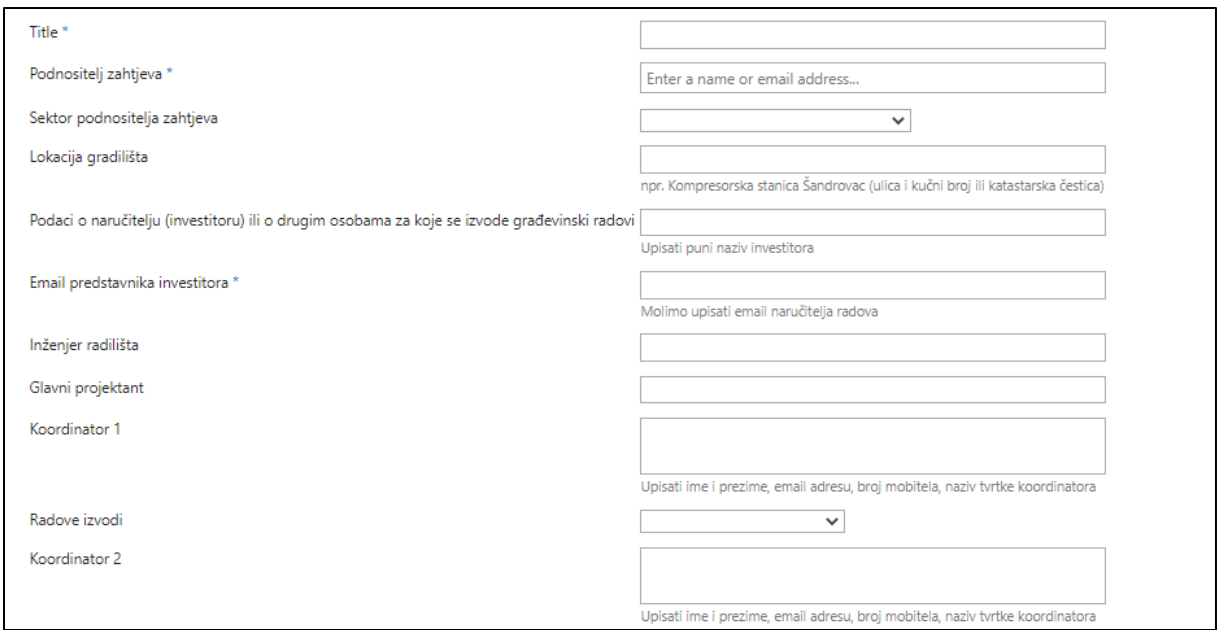

Slika 3 Prvi dio aplikacije Najava radova [8]

Drugi dio aplikacije (slika 4) posvećen je skelarskim radovima budući da izvođenje skela, pogotovo u zonama opasnosti pod koje spadaju većina lokacija unutar hrvatskih rafinerija nafte, spada u visoko rizične poslove i njima je svakako potrebno posvetiti dodatnu pozornost.

U drugom dijelu aplikacije unose se sljedeći podaci:

- ➢ Izvođač skelarskih radova upisuje se naziv tvrtke, kontakt podaci odgovorne osobe za izvođenje skele na predmetnom gradilištu te predviđeni broj radnika na gradilištu
- ➢ Odabir vrste skelarskih radova odabiru se uvjeti u kojima će radnici izgraditi planiranu skelu
- ➢ Mjere zaštite zdravlja i sigurnosti za skelarske radove ovisno o odabranim vrstama skelarskih radova, ovdje se upisuju mjere koje će ukloniti ili smanjiti na minimum rizike povezane sa uvjetima u kojima se izvode skelarski radovi
- ➢ Ovlaštene osobe za pregled skele (Glavni izvođač radova) Upisuje se ime i prezime ovlaštene osobe za pregled skele. Svaka skela koja je izrađena od strane glavnog izvođača radova ili od strane podizvođača mora biti pregledana i odobrena od strane ovlaštene osobe za pregled skela ispred glavnog izvođača radova kako bi se na istu mogla postaviti zelena oznaka što označava da je skela ispravna i sigurna za uporabu.

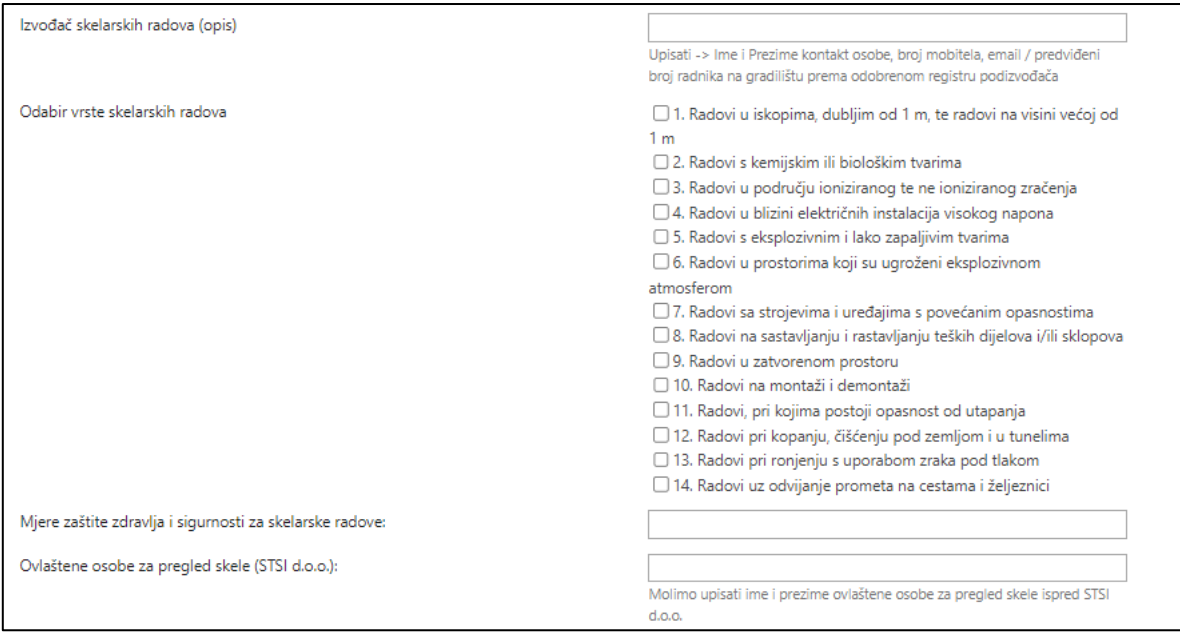

Slika 4 Drugi dio aplikacije Najava radova - izrada skela [8]

U treći dio aplikacije (slika 5) unose se podaci o svim ostalim odabranim podizvođačima i vrstama planiranih radova.

Unose se sljedeći podaci:

- ➢ Izvođač radova 1 5 upisuje se naziv tvrtke, kontakt podaci odgovorne osobe za izvođenje radova na predmetnom gradilištu te predviđeni broj radnika na gradilištu – moguće je unijeti podatke za maksimalno pet različitih izvođača radova
- ➢ Opis radova Upisuje se kratki opis planiranih radova, npr. iskop zemlje, izrada temelja, izgradnja objekta, strojarsko bravarski radovi i sl.
- ➢ Odabir vrste radova Odabiru se uvjeti u kojima će radnici odrađivati navedene radove – obavezan unos
- ➢ Mjere zaštite zdravlja i sigurnosti za ostale vrste radova ovisno o odabranim vrstama radova, ovdje se upisuju mjere koje će ukloniti ili smanjiti na minimum rizike povezane sa uvjetima u kojima se izvode planirani radovi
- ➢ Radna oprema koja će se koristiti za vrijeme izvođenja radova upisuje se popis radne opreme kojima će se planirani radovi izvršiti
- ➢ Planirano trajanje radova od odabire se datum početka radova obvezan unos
- ➢ Planirano trajanje do odabire se datum planiranog završetka radova obvezan unos
- ➢ Otpad prilaže se tablica sa vrstama i količinama otpada koji nastaje u sklopu izvršenja radova na privremenom gradilištu
- ➢ Komentar unose se dodatne informacije ako ima potrebe
- ➢ Status gradilišta odabire se status Gradilište otvoreno.

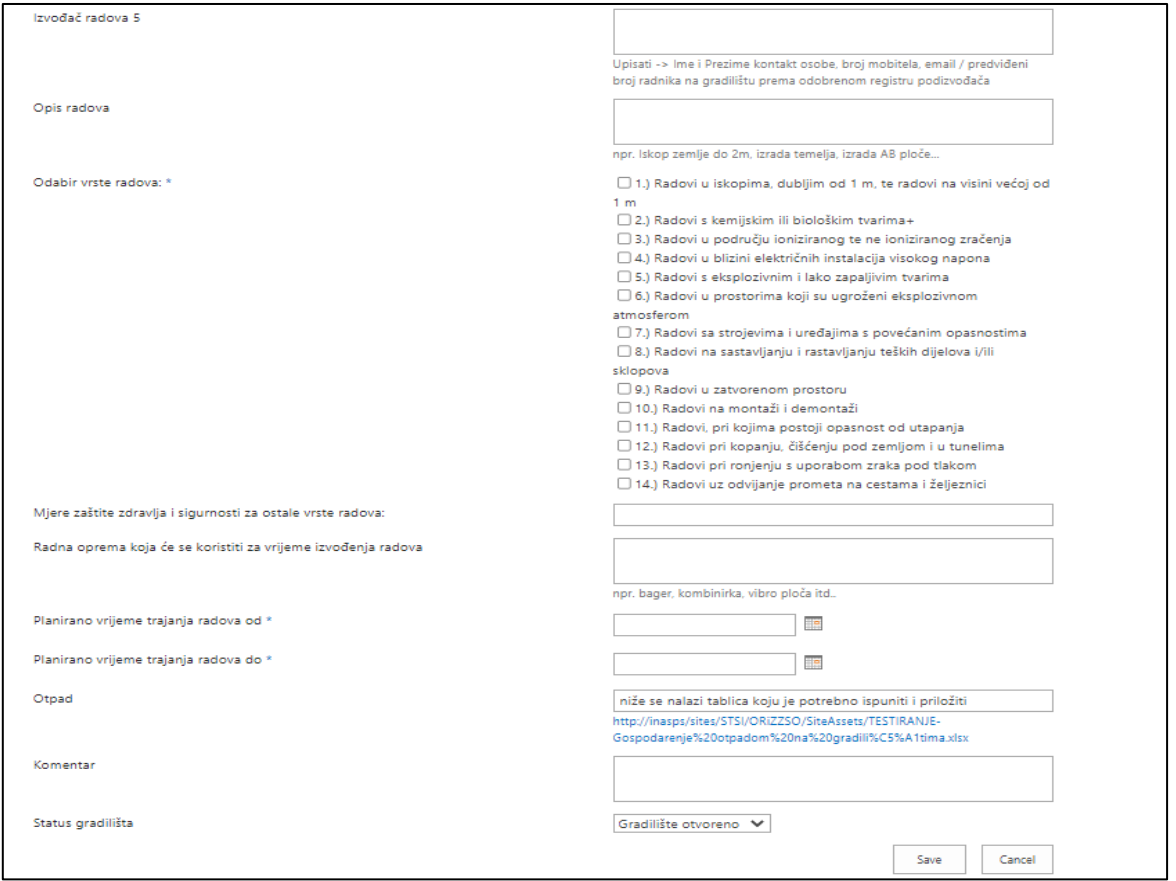

Slika 5 Treći dio aplikacije Najava radova [8]

Odabirom akcije "Save" privremeno gradilište je prijavljeno prema stručnoj službi zaštite na radu glavnog izvođača radova te je automatski poslana obavijest investitoru (slika 6), navedenom u prvom dijelu aplikacije, o planiranom početku radova, odabranim podizvođačima i vrsti radova koja će se na privremenom gradilištu odvijati.

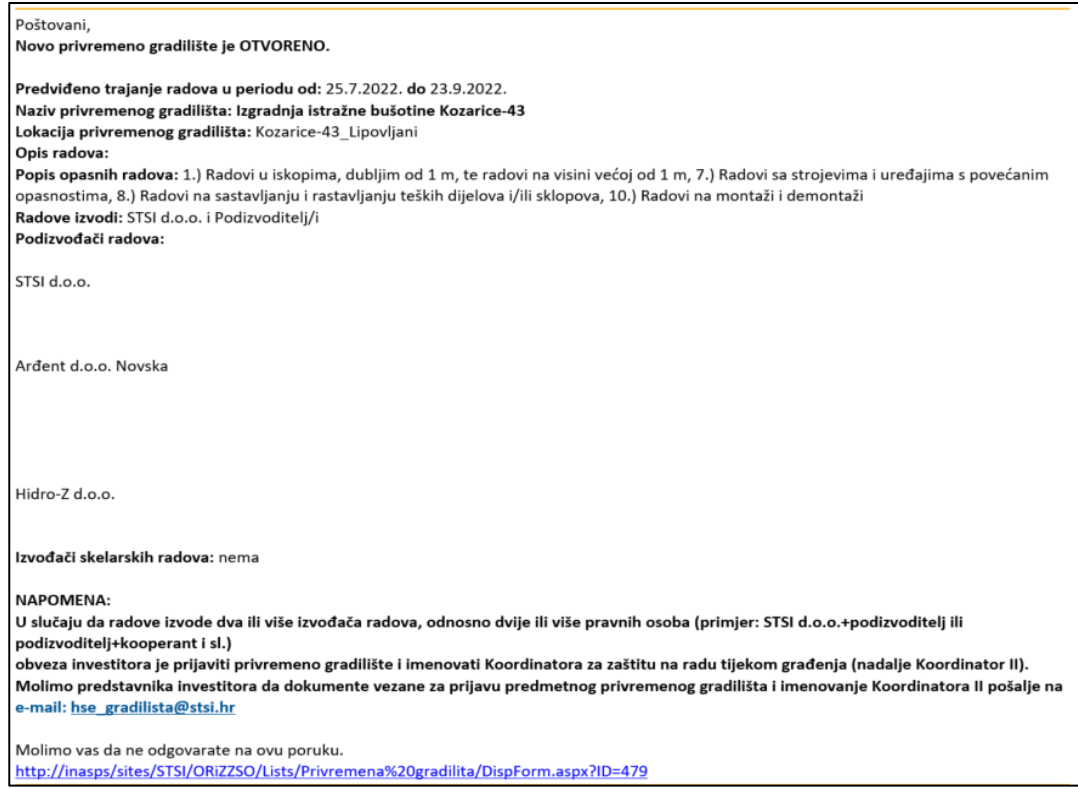

Slika 6 Primjer obavijesti o otvorenom privremenom gradilištu [9]

Nakon završetka radova na predmetnom privremenom gradilištu podnositelj zahtjeva prebacuje status gradilišta u "Gradilište zatvoreno" čime se predmetno privremeno gradilište prestaje pratiti.

Primjena aplikacije "Najava radova" uređuje interni odnos operativne jedinice i službe zaštite na radu unutar tvrtke glavnog izvođača radova te šalje zakonski propisane informacije investitoru, ali ovdje nedostaje odnos i dvosmjerna komunikacija prema podizvođačima radova. Zbog tog pomanjkanja odnosa, odnosno komunikacije, podizvođači radova i njihovi mogući kooperanti nemaju direktna saznanja o zahtjevima zaštite zdravlja, sigurnosti i okoliša koje su dužni provoditi kao osobe koje izvode radove na interno prijavljenom privremenom gradilištu.

#### <span id="page-22-0"></span>2.4 Primjer incidenta na privremenom gradilištu

Događaj se zbio 23.04.2019 oko 18:00 sati na lokaciji benzinske postaje Korenica. Radovi na uklanjanju stare nadstrešnice maloprodajnog mjesta te postavljanju nove traju od 22.03.2019, a na dan događaja 23.04.2019, na radilištu su bila 3 poslodavca i to 3 radnika "tvrtke 1", 4 radnika "obrta 1" te 3 radnika "tvrtke 2", koja je posebno obavljala poslove zemljanih radova.

U radovima na postavljanju lima s donje strane nove nadstrešnice maloprodajnog mjesta iznad agregata, pred ozljedu, sudjelovala su dva poslodavca, "tvrtka 1" i "obrt 1". Međusobno su se ispomagali na način da su na mjestu događaja jedan radnik "obrta 1", te kasnije ozlijeđeni, radnik "tvrtke 1", poslove učvršćivanja lima obavljali svatko sa svoje pokretne skele koristeći ručnu akumulatorsku bušilicu.

Međutim, radnici "obrta 1", prilikom obavljanja poslova postavljanja lima na donji dio nadstrešnice također su koristili improviziranu radnu platformu montiranu na tovarni prostor teretnog vozila. Improvizirana radna platforma je bila sastavljena od čelične cijevne konstrukcije i dva drvena tavalona bez ograde, učvršćene priteznim trakama (gurtnama) za konstrukciju tovarnog dijela teretnog vozila. Sa navedene konstrukcije su prethodno toga dana radove izvodili radnici "obrta 1".

Kako je prikazano na slici 7, radnik "obrta 1" premještao je teretno vozilo sa improviziranom konstrukcijom skele na drugo mjesto unutar nadstrešnice, kako bi sa iste nastavili radove postavljanja lima na drugoj poziciji. Kretao se prema sjevernom dijelu benzinske postaje, neposredno pored nosivog stupa te je u jednom trenutku dijelom improvizirane konstrukcije (čelične cijevi neproporcionalnih i nepotrebnih dimenzija) udario o cijev konstrukcije pokretne skele. Time je uzrokovao da se pokretna skela zanjiše te jednom stopom, koja je bila oslonjena na dvije betonske ploče manje površine, padne, što je doprinijelo da radnik na skeli izgubi ravnotežu i padne na betonski podest ispod skele.

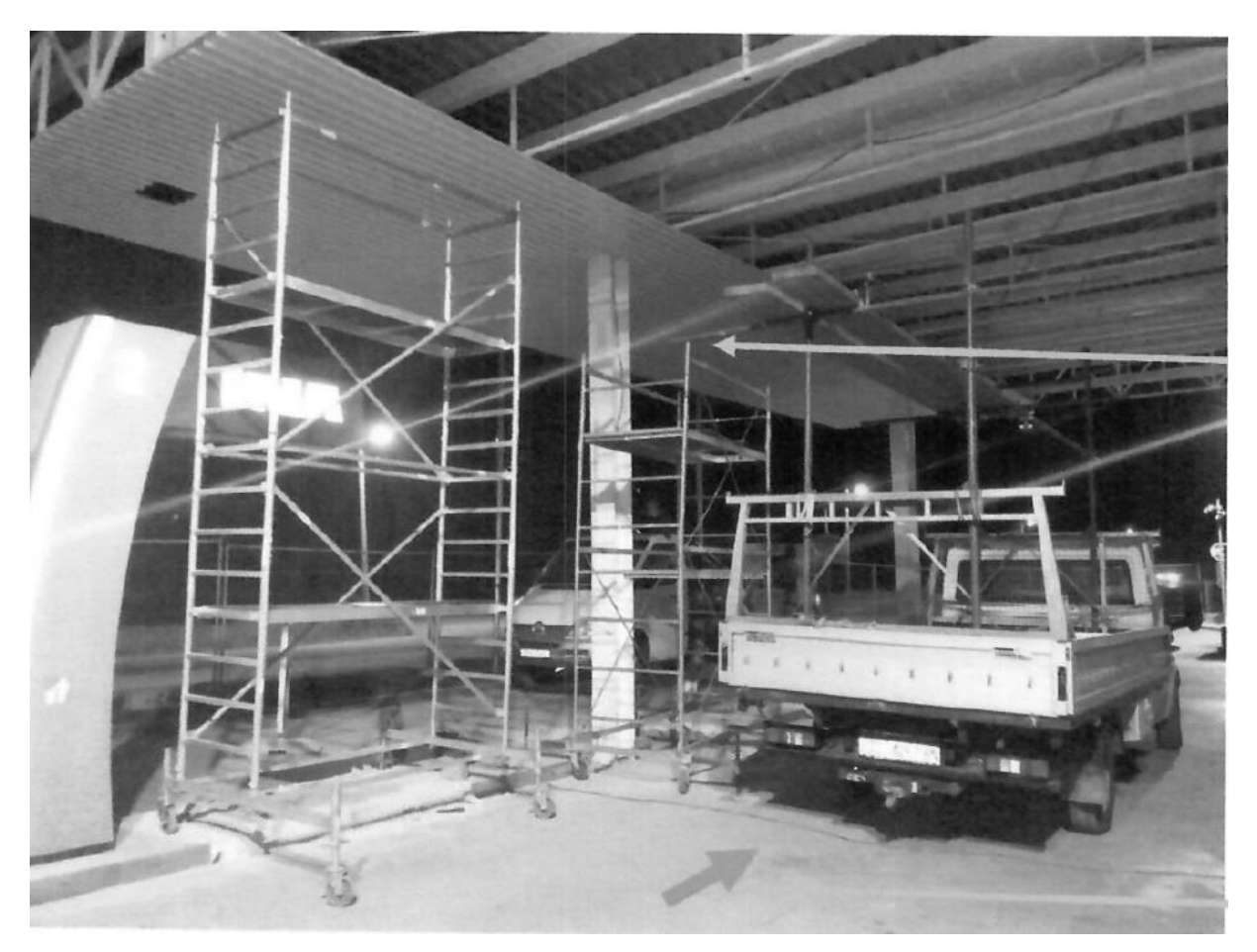

Slika 7 Incident na benzinskoj postaji [11]

Medicinskom obradom je utvrđeno da je ozlijeđeni radnik "tvrtke 1" zadobio ozljedu glave te dvostruki prijelom noge.

Istragom incidenta utvrđene su sljedeće nesukladnosti:

- Montažna skela sa koje se dogodio pad nije bila potpuno sastavljena, odnosno nije bila sastavljena prema uputama o montaži.
- Djelatnik "tvrtke 1" nije koristio zaštitu za rad na visini (sigurnosni pojas)
- Radni prostor u zoni radova na visini nije obilježen ili vizualno ograđen nedostatak znakova sigurnosti
- Neprovođenje ZZSO nadzora od strane poslovođe podizvođača radova propisano internim dokumentom glavnog izvođača radova
- Montaža improvizirane cijevne skele na prijevozno sredstvo neispravna radna oprema, potpuno u suprotnosti sa internim i eksternim propisima,
- Upravljanje vozilom u zoni radova na visini
- Na privremenom radilištu "obrt 1" nema imenovanog ovlaštenika poslodavca
- Rad na visini sa neispravnom radnom opremom rad sa improvizirane cijevne skele montirane na teretnom vozilu
- Demontaža cijevne skele i uklanjanje teretnog vozila sa mjesta događaja u cilju prikrivanja načina događanja ozljede
- U analizi sigurnosti posla (JSA) nije prepoznat korak rada na visini sa potencijalnom opasnosti pada sa visine
- Dozvola za rad na mjestima s povećanim opasnostima izdana bez sudjelovanja stručnjaka ZNR
- Neusklađenost izvođenja radova Prema zakonu o gradnji (NN39/19) Glavni inženjer gradilišta je odgovoran za međusobnu usklađenost radova te za primjenu propisa kojima se uređuje sigurnost i zdravlje radnika tijekom izvođenja radova
- Nedostaje tabla sa skupnim znakovima gradilište nije pravilno označeno

Stručnjak ZNR glavnog izvođača radova nije imao podatak o tome da je "tvrtka 1" uopće angažirala "obrt 1" kao svojeg kooperanta, stoga isti nije prošao proces osposobljavanja sukladno internim procedurama za rad na siguran način niti su prema istome upućeni zahtjevi zaštite na radu. Da je postojala dvosmjerna komunikacija prema podizvođačima radova, sigurno se većina ovih nesukladnosti ne bi ni dogodila. Stoga postoji stvarna potreba za izradom i korištenjem aplikacije koja bi na privremenom gradilištu detaljno uredila odnose i prenosila informacije u stvarnom vremenu. [11]

# <span id="page-25-0"></span>3. WEBCORNER – KUTAK ZA PODIZVOĐAČE

WebCorner [10] je programski alat koji u ovoj fazi razvoja služi za određeni stupanj komunikacije te praćenje evidencija. Razvoj aplikacije je započeo u tvrtki 2019. godine na inicijativu tadašnjeg direktora Službe održivog razvoja, zaštite zdravlja, sigurnosti i okoliša. U primjeni je od 2020. godine, dok primjenu svih planiranih mogućnosti aplikacije očekujemo u 2023. godini. Možemo reći da je aplikacija u trenutnom obliku primjene samo zamijenila Excel tablicu Registar radnika, radne opreme i kemikalija koju su podizvođači bili dužni slati Službi zaštite na radu glavnog izvođača radova prilikom planiranja organizacije privremenog gradilišta.

### <span id="page-25-1"></span>3.1 Prikaz trenutnih mogućnosti rada aplikacije WebCorner

Trenutne mogućnosti rada aplikacije ograničene su na upravljanje podacima o zaposlenicima, opremi i kemikalijama podizvođača radova, omogućavajući uvid u to da li su svi trenutno angažirani resursi kvalificirani. Na ovom nivou korištenja još uvijek nije riješen problem dvosmjerne komunikacije na privremenom gradilištu. Početna stranica (slika 8) prikazuje osnovne informacije o samoj aplikaciji, zadnje vijesti vezane za zaštitu na radu, dokumente koji sadrže razne upute za rad na siguran način i ostale korisne informacije, te glavni izbornik.

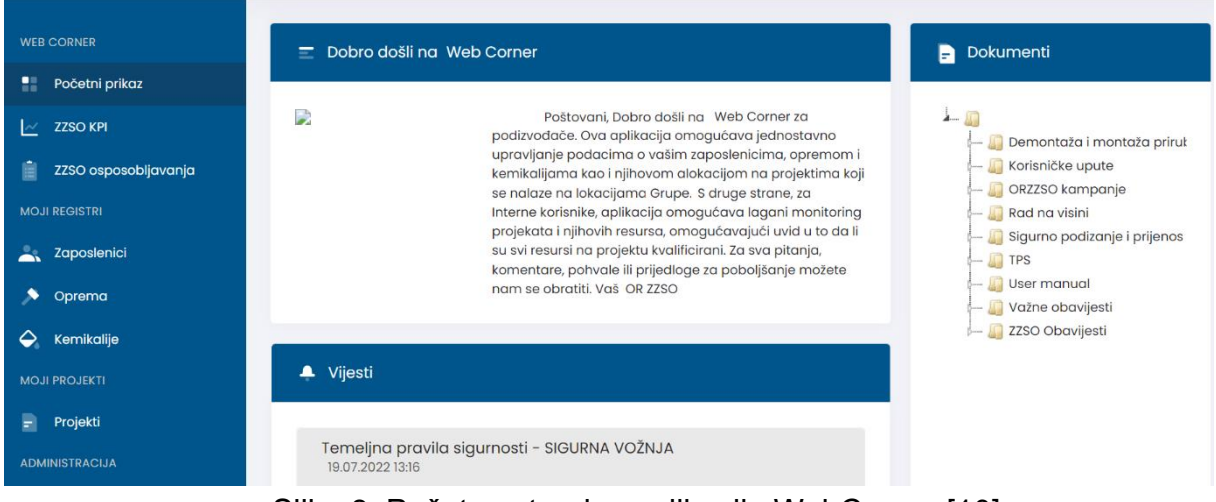

Slika 8 Početna stranica aplikacije WebCorner [10]

Aplikacija već u sadašnjem obliku nudi podizvođačima mogućnost vođenja evidencija za svoje djelatnike radnu opremu i kemikalije. Moji registri su dio aplikacije gdje korisnici sa ulogom Podizvođači upravljaju zaposlenicima, opremom i kemikalijama svoje tvrtke dok interne role mogu pregledavati sve registre za sve tvrtke. Na slici 9 je prikazan smještaj sekcije koja se nalazi u glavnom izborniku.

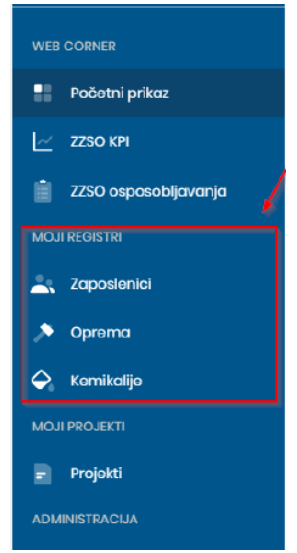

Slika 9 Moji registri [10]

**Sekcija zaposlenici** (slika 10) prikazuje sve zaposlenike za sve tvrtke u tablici koja može biti filtrirana i sortirana. Sve interne role mogu vidjeti sve zaposlenike, sa iznimkom podizvođača koji mogu vidjeti zaposlenike samo svoje tvrtke.

Korisnik može pristupiti sekciji na način da klikne na opciju "Zaposlenici" koja je prikazana u glavnom izborniku.

| WIR CORNER                               |                                      |                          |                     |                 |                            |                               |           |                        |                          |               |               |
|------------------------------------------|--------------------------------------|--------------------------|---------------------|-----------------|----------------------------|-------------------------------|-----------|------------------------|--------------------------|---------------|---------------|
| Početni prikaz                           | <b>Zaposlenici</b>                   |                          |                     |                 |                            |                               |           |                        |                          |               | 00006         |
| $\mathbb{R}$ ZZSO KPI                    | Prikaži to $\pm$ rezultata           |                          |                     |                 |                            |                               |           |                        |                          |               | Filter        |
| ZZ50 osposobljavanja                     | <b>Ime</b>                           | $\infty$                 | Posebni uvjeti rada | Tvrtka          | Ovlaštenik zaštite na radu | <b>Projekti</b>               | Pohvale   | <b>ZZSO prekriciji</b> | Zabrana                  | <b>Status</b> | <b>Akcijo</b> |
| <b>MOJI REGISTRI</b>                     | <b>Filter</b>                        | Fiter.                   | <b>Tilter</b>       | Filter:         | Filter                     | Filter                        | Filter:   | Filter                 | <b>Filter</b>            | Filter        |               |
| <b>Les Zapostenici</b>                   | Ivan Ivić                            | 85197763027              | $-00$               | Company         | $-110$                     | $\mathcal{Z}$                 | O         | o                      | 0002/2020                | <b>Crvers</b> | Dotalji       |
| $\bigwedge$ Oproma                       |                                      |                          |                     | Tost            |                            |                               |           |                        |                          |               |               |
| $\left\langle \right\rangle$ Kernikalije | Mario Horvat                         | 2606669719               | $\bullet$ Da        | Company<br>Tout | $+110$                     | $\langle 1 \rangle$           | $\bullet$ | $\circ$                | Nama aktivno<br>zabrano  | Crystel       | Detaiji       |
| <b>MOJI PROJEKTI</b>                     | Igor Horvot                          | 1323213                  | $+DG$               | Company<br>Tost | $-110$                     | $\left\langle 1\right\rangle$ | $\circ$   | $\circ$                | Nema aktivne<br>zabrane  | Crystal       | Detail        |
| Projekti                                 | Horvat Harvat                        | 13232158888              | $+$ Da              | Company<br>Test | $-140$                     | $\langle 1 \rangle$           | O         | $\bullet$              | Norna aktivno<br>zabrane | Crystel       | Detail        |
| <b>ADMINISTRACUA</b>                     | A Law start Warren War was A Law and | A TASK FOR PLAY AL & PAR |                     | Company         |                            |                               |           |                        |                          |               |               |

Slika 10 Sekcija zaposlenici [10]

Forma sadrži tipku "Filter" kako bi se zaposlenici mogli filtrirati po treninzima koje imaju ili nemaju, odnosno, koji su trenutno važeći ili ne. Moguće je pojedinačno ili grupno odabrati:

- ➢ Osposobljavanje za rad na siguran način
- ➢ Osposobljavanje iz područja zaštite od požara
- ➢ Osposobljavanje za prvu pomoć
- ➢ Posjeduje liječničko uvjerenje
- ➢ Obavljeno ZZSO osposobljavanje

Podizvođač može dodavati, uređivati i uklanjati zaposlenike samo iz svoje tvrtke dok administrator može dodavati, uređivati i uklanjati zaposlenike bilo koje tvrtke. Kod dodavanja zaposlenika u tvrtku aplikacija prvo provjerava da li OIB zaposlenika već postoji u sustavu. Ukoliko ne postoji podudaranje ili ako je zaposlenik bez tvrtke sustav dodaje zaposlenika tvrtki. Ako je zaposlenik već dodan nekoj tvrtki prvo ga se mora ukloniti iz te tvrtke da bi se mogao dodati novoj.

Svaki podizvođač može za svoju tvrtku unositi podatke sa važećih dokumenata koje njegovi zaposlenici posjeduju, dok podatak o obavljenom ZZSO osposobljavanju mogu unositi samo osobe koje su provele to osposobljavanje, odnosno stručnjaci zaštite na radu glavnog izvođača radova i investitora. Aplikacija za sada ne nudi mogućnost učitavanja pratećih dokumenata.

Ukoliko nedostaje podatak o nekom od navedenih osposobljavanja ili je isteklo neko od vremenski ograničenih osposobljavanja ili liječničkih pregleda, status zaposlenika će biti crveni. Ako jedan ili više zahtjeva ima manje od 30 dana do isteka indikator će biti žute boje, a ako su zadovoljeni svi navedeni uvjeti indikator će biti plave boje.

**Sekcija oprema** (slika 11) prikazuje svu opremu za sve tvrtke u tablici koja se može filtrirati i sortirati.

Sve interne role mogu vidjeti svu opremu izuzev podizvođača koji mogu vidjeti opremu samo za svoju tvrtku. Da bi pristupio toj formi korisnik treba kliknuti na "Oprema" u glavnom izborniku.

| <b>WEB CORNER</b>        | $\rightharpoonup$ Opregia |                       |                                  |                                    |                                                  |                                      |                 |                          | $0$ <sup><math>0</math></sup> $0$ |
|--------------------------|---------------------------|-----------------------|----------------------------------|------------------------------------|--------------------------------------------------|--------------------------------------|-----------------|--------------------------|-----------------------------------|
| Početni prikaz           |                           |                       |                                  |                                    |                                                  |                                      |                 |                          |                                   |
| $\approx$ 2250 KPI       | Prikyto<br>10 ¢ rezultato |                       |                                  |                                    |                                                  |                                      |                 |                          |                                   |
| 2250 caposobljavanja     | Naziv                     | <b>Tvornički broj</b> |                                  |                                    |                                                  |                                      | Tyrtxa          |                          | <b>Akcije</b>                     |
| <b>MOJIREGISTRI</b>      | Fiter                     | Filter                | <b>Inventarni broj</b><br>Filter | Datum sijedećeg pregleda<br>Filter | Broj zapisnika o pregledu / ispitivanju<br>Fitor | <b>Ispitivanje izvršio</b><br>Filter | Fiter           | Datum pregleda<br>Filter |                                   |
| <b>Zaposlenici</b>       |                           |                       |                                  |                                    |                                                  |                                      |                 |                          |                                   |
| A Oprema                 | oprema 1                  | 5353535353            | dsds                             | 12/05/2019                         |                                                  |                                      | dfas            | 12/10/2019               | Detail                            |
| $\leftarrow$ Kornikalijo | Spant Test Equipment      | 000                   | 000                              | u/v/200                            | f,                                               | Toster                               | Company<br>Test | ta/to/zone               | Detail                            |
|                          |                           |                       |                                  |                                    |                                                  |                                      | Company         |                          |                                   |
| <b>MOJIPROJEKTI</b>      | Span test equipment!      | 4341                  | 43241                            | 1/20/2000                          | f,                                               | test                                 | Test            | B/hc/2em                 | Datalji                           |
| Projokti                 | noviexcel                 | ff                    |                                  | 12/05/2020                         | T.                                               |                                      | Company<br>Tost | 11/10/2019               | Detail                            |
| <b>ADMINISTRACIJA</b>    |                           |                       |                                  |                                    |                                                  |                                      | Company         |                          |                                   |
| <b>E</b> Tyrtko          | <b>XXXXXXXXX</b>          | <b>XXXXXXXX</b>       | <b><i>XXXXXXXXX</i></b>          | 12/04/2019                         | <b>XXXXXXXX</b>                                  | <b>XXXXXXXXXXX</b>                   | Test            | 12/10/2019               | Detail                            |

Slika 11 Sekcija oprema [10]

Kada se korisnik nalazi u sekciji opreme, može dodavati novu opremu odabirom tipke "+" ili uređivati postojeću odabirom pojedinog zapisa opreme.

**Sekcija kemikalije** (slika 12) prikazuje sve kemikalije za sve tvrtke u tablici koja se može filtrirati i sortirati.

Registrom kemikalija u tvrtki upravljaju korisnici sa ulogom podizvođača. Svaki podizvođač može vidjeti i upravljati (dodavati, uređivati, brisati) kemikalije koje pripadaju jedino njegovoj tvrtki. Uklanjanje kemikalije iz tvrtke samo je uklanja iz forme ali ne i iz baze podataka.

| <b>WEB CORNER</b>                    | $Q$ Kemikalije             |                        |                              |                       |               |              |                     |                        |                   |                 |                 | $O+$           |
|--------------------------------------|----------------------------|------------------------|------------------------------|-----------------------|---------------|--------------|---------------------|------------------------|-------------------|-----------------|-----------------|----------------|
| <b>Construction Procedure Prince</b> |                            |                        |                              |                       |               |              |                     |                        |                   |                 |                 |                |
| $\sim$ 22SOKPI                       |                            | Prikaži 10 ≑ rezultata |                              |                       |               |              |                     |                        |                   |                 |                 |                |
| 自<br><b>ZZSO osposobljavanja</b>     |                            |                        |                              |                       |               |              |                     |                        |                   |                 |                 |                |
| <b>MOJI REGISTRI</b>                 | Informacije o kemikalijama |                        |                              | Mjere osobne zaštite  |               |              |                     |                        | STL               | <b>Detail</b>   |                 |                |
| <b>AL Zapcslenici</b>                | Vaziv                      | <b>Upotreba</b>        | Pictogram opasnosti          | oci/lice              | <b>Tijelo</b> | Ruke         | <b>Dišni sustav</b> | <b>Ostali dijelovi</b> | <b>HZJZ klasa</b> | Datum izdavanja | <b>Tyrtka</b>   | Akcije         |
|                                      | Filter                     | Filter                 | Filter                       | Filter                | Fiter         | Filter       | Filter              | Filter                 | Filter            | Filter          | Filter          |                |
| $\bigstar$ Oprema                    | Chemical 45                | <b>Chemical Usage</b>  | ♦♦♦                          | $\cdot$ Ne            | $\bullet$ Da  | $\bullet$ Do | $\cdot$ Da          | $\bullet$ No           |                   | 12/11/2019      | Company<br>Test | <b>Detalji</b> |
| C Kemikalije                         |                            |                        |                              |                       |               |              |                     |                        |                   |                 |                 |                |
| <b>MOJI PROJEKTI</b>                 | Chemical 6                 | Chemical Usage         | $\Diamond \Diamond \Diamond$ | $\cdot$ No            | $\bullet$ Da  | $\bullet$ No | $\bullet$ Da        | $\bullet$ No           |                   | 12/10/2019      | Company<br>Test | Detalji        |
| $\frac{1}{\pi}$ Projekti             | Chemical 8                 | Chemical Usage         | ♦♦♦                          | $\cdot$ Ne            | $\bullet$ Da  | $\bullet$ Ne | $\bullet$ Da        | $\bullet$ No           |                   | 12/10/2019      | Company<br>Tost | Detalji        |
| <b>ADMINISTRACIJA</b>                | Chemical 10                | Chemical Usage         | ♦♦♦                          | $\cdot$ Ne            | $\bullet$ Da  | $\bullet$ Ne | $\cdot$ Da          | $\bullet$ No           |                   | 12/10/2019      | Company         | Detalji        |
| Tvrtke                               |                            |                        |                              |                       |               |              |                     |                        |                   |                 | Test            |                |
| <b>B</b> Korisnici                   | Chemical 12                | Chemical Usage         | ♦♦♦                          | $-No$                 | $-$ Da        | $-$ No       | $-$ Da              | $\bullet$ No           |                   | 12/10/2019      | Company<br>Tost | Detalji        |
| <b>0</b> šiframik                    | Chemical 14                | Chemical Usage         | ♦♦♦                          | $\cdot$ <sub>Ne</sub> | $\bullet$ Da  | $\bullet$ Ne | $\cdot$ Da          | $\bullet$ Ne           |                   | 12/10/2019      | Company<br>Test | Detalji        |
| <b>III</b> Dnevnik izmjena           | Chemical 16                | Chemical Usage         | $\Diamond \Diamond \Diamond$ | $\cdot$ Ne            | $\bullet$ Da  | $\cdot$ Ne   | $\cdot$ Da          | $\bullet$ No           |                   | 12/10/2019      | Company<br>Test | Detalji        |

Slika 12 Sekcija kemikalije [10]

Zaposlenici, oprema i kemikalije se mogu uvesti u sustav putem pred definiranih Excel datoteke kako bi se olakšao, odnosno ubrzao unos potrebnih podataka.

Osobe za nadzor iz područja zaštite na radu, zaštite od požara te zaštite okoliša glavnog izvođača radova imaju opciju evidentirati prekršaje vezano za sve zaposlenike, korištenu radnu opremu i kemikalije (slika 13). Na taj način moguće je pojačano nadzirati radnike koji su skloniji raditi mimo pravila te na taj način sprječavati moguće incidentne situacije.

|                           | Liječnički pregledi<br>Certifikati<br>Osposobljavanja |         | ZZSO osposobljavanja |                | Zaposlenja | ZZSO prekršaji       | Pohvale     |
|---------------------------|-------------------------------------------------------|---------|----------------------|----------------|------------|----------------------|-------------|
| Prikaži<br>10 ÷ rezultata |                                                       |         |                      |                |            |                      | Dodaj       |
| Tvrtka                    | Datum                                                 | Projekt | <b>ZZSO prekršaj</b> | Poduzeta mjera | Zabrana do | <b>Nadzor obavio</b> | <b>Opis</b> |
| Filter                    | Filter                                                | Filter  | Filter               | Filter         | Filter     | Filter               | Filter      |
| Company Test              | 12/10/2019                                            | dadadl  | Rule 2               | Measure 2      | 01/02/2020 | Marko                | testi       |

Slika 13 Evidencija prekršaja [10]

### <span id="page-29-0"></span>3.2 Prikaz uporabe planiranih mogućnosti aplikacije WebCorner

Kako smo naveli u prethodnim poglavljima, aplikacija WebCorner [10] sa svojim sadašnjim uporabnim mogućnostima ne pruža mogućnost uređenja odnosa na projektima, odnosno na privremenim gradilištima. Trenutno je u fazi testiranja dio aplikacije koji će omogućiti upravljanje cijelim projektom sa aspekta zaštite na radu na način da će se dodjeljivati uloge i zadaci odgovornim osobama svake pravne osobe uključene u projekt. Kada sve planirane mogućnosti aplikacije WebCorner [10] budu u upotrebi, tada će dijagram toka organizacije privremenih gradilišta izgledati kao na slici 14. Ako usporedimo dijagram toka organizacije privremenih gradilišta na slici 14 sa onim na slici 2 možemo primijetiti bitnu razliku već na samom početku. Informacija o otvaranju privremenog gradilišta sada ide od strane investitora te je isti uključen i informiran u svim fazama daljnje organizacije privremenog gradilišta.

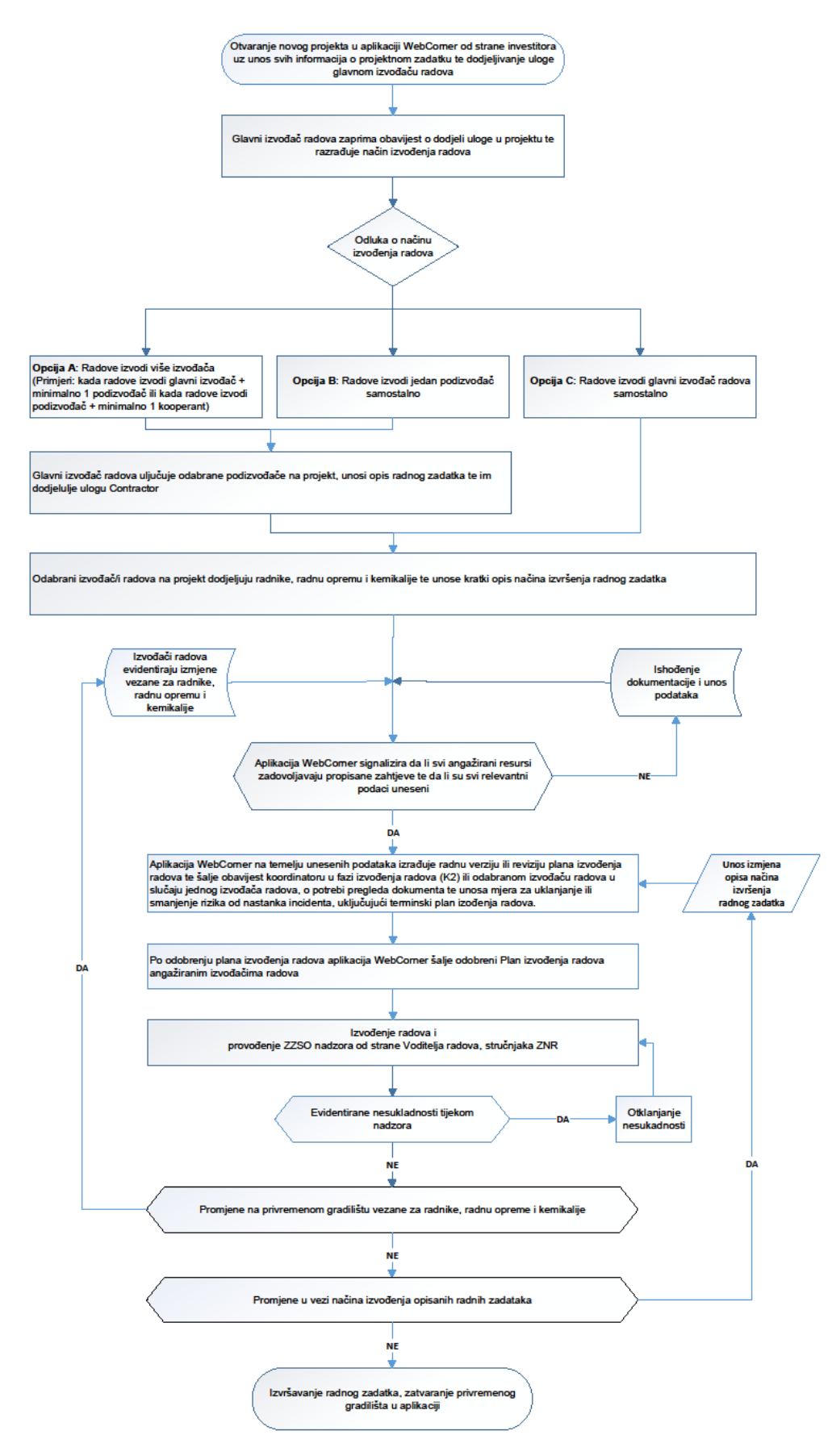

Slika 14 Dijagram toka organizacije privremenih gradilišta 2 [izvor: autor]

Otvaranjem novog projekta, investitor unosi ulazne podatke o samom projektu kako je prikazano na slici 15. Odnosno, unosi se naziv privremenog gradilišta, lokacija izvođenja radova, naziv organizacijske jedinice investitora, naziv tvrtke glavnog izvođača radova i zadužene organizacijske jedinice i planirano trajanje radova.

| WEB CORNER                |                             |          |                              |                |                              |                                   |            |                |               |                |
|---------------------------|-----------------------------|----------|------------------------------|----------------|------------------------------|-----------------------------------|------------|----------------|---------------|----------------|
|                           | $=$ Projekti                |          |                              |                |                              |                                   |            |                |               | O <sup>2</sup> |
| Početni prikaz            |                             |          |                              |                |                              |                                   |            |                |               |                |
| 22SO KPI                  | Prikaži to $\phi$ rezultata |          |                              |                |                              |                                   |            |                |               |                |
| 自<br>ZZSO osposobljavanja |                             |          |                              |                |                              |                                   |            |                |               |                |
| <b>MOJI REGISTRI</b>      | Informacije o projektima    |          |                              | Glavni izvođač |                              | Planirano vrijeme trajanja radova |            | Detail         |               |                |
| Zaposlenici               | Naziv                       | Lokacija | Organizacija                 | Ime            | Organizacija                 | <b>od</b>                         | Do.        | <b>Aktivan</b> | <b>Status</b> | <b>Akcijo</b>  |
|                           | Filton                      | Fitor    | Filter                       | Filter         | Fiter                        | Fiter                             | Filter     | Fitter         |               |                |
| ,<br>Oprema               | <b>Tost Projekt</b>         | zador    | Organizacijska<br>Jedinica 2 | Company2       | Organizacijska<br>Jedinica 3 | 12/01/2019                        | 04/23/2020 | $*$ Da         |               | Dotalji        |
| ۰<br>Kemikalije           |                             |          |                              |                |                              |                                   |            |                |               |                |
| <b>MOJI PROJEKTI</b>      | dododl                      | Zagreb   | Organizacijska<br>Jedinica 1 | Company Test   |                              | 10/07/2019                        |            | $+Da$          |               | Detail         |
| <b>Projekti</b>           | dfdf                        | Zogreb   | Organizacijska<br>Jedinica 1 | Test Company 3 |                              |                                   |            | $\bullet$ Da   |               | <b>Detail</b>  |
| <b>ADMINISTRACIJA</b>     | dsdsdsds                    | Zogreb   | Organizacijska               |                | Organizacijska               | 08/05/2010                        |            | $-$ Da         |               |                |
| 圓<br>Tvrtko               |                             |          | Jedinica 1                   | Company2       | Jedinica <sub>1</sub>        |                                   |            |                |               | Detail         |
| в<br>Korisnici            | sddsdsds                    | Zogreb   | Organizacijska<br>Jedinica 1 |                |                              |                                   |            | $+Ni$          |               | Dotalji        |
| <b>O</b> Siframik         | PROJEKT ZA TESTIRANJE       | Zogreb   | Organizacijska<br>Jedinica 1 |                |                              |                                   |            | $+00$          |               | Detail         |
| <b>Dnevnik izmjena</b>    | dsdsdsds                    | Zogreb   | Organizacijska<br>Jedinica 1 | Company Test   |                              | 12/04/2018                        | 03/07/2024 | $+DG$          |               | <b>Detali</b>  |

Slika 15 Primjer otvorenih projekata [10]

Odabirom tipke "Detalji" otvara se nova forma u kojoj korisnik može uređivati projektne detalje tako da klikne na tipku za editiranje (slika 16).

| <b>E</b> Detalji projekta      |                   |                           |                | $\overline{\phantom{0}}$          | 図                        |
|--------------------------------|-------------------|---------------------------|----------------|-----------------------------------|--------------------------|
| Projekt                        | Glavni projektant | <b>ZZSO Koordinatori</b>  | Glavni izvođač | Planirano vrijeme trajanja radova | Detalji                  |
| Detalji projekta:              |                   |                           |                |                                   |                          |
| Naziv: *                       |                   | <b>Test Projekt</b>       |                |                                   |                          |
| Podnositelj zahtjeva: *        |                   | Marko Valentic            |                |                                   |                          |
| Lokacija: *                    |                   | zadar                     |                |                                   | $\sim$                   |
| INA organizacijska jedinica: * |                   | Organizacijska Jedinica 2 |                |                                   | $\sim$                   |
| Inženjer gradilišta:           |                   | ExternalProject Admin     |                |                                   | $\mathcal{A}_\mathrm{b}$ |
| Voditelj radova:<br>ß          |                   | Mario Skocic, Yahoo Yahoo |                |                                   | $\mathcal{N}_n$          |
| <b>ZZSO Predstavnik:</b>       |                   | test auditI PREZIME       |                |                                   | $\mathcal{A}_n$          |

Slika 16 Projektni detalji [10]

Glavni izvođač radova na projekt može dodavati podizvođače koji tada dobivaju istoimenu ulogu. Podizvođače dodaje odabirom "Izvođači" kao što je prikazano na slici 17.

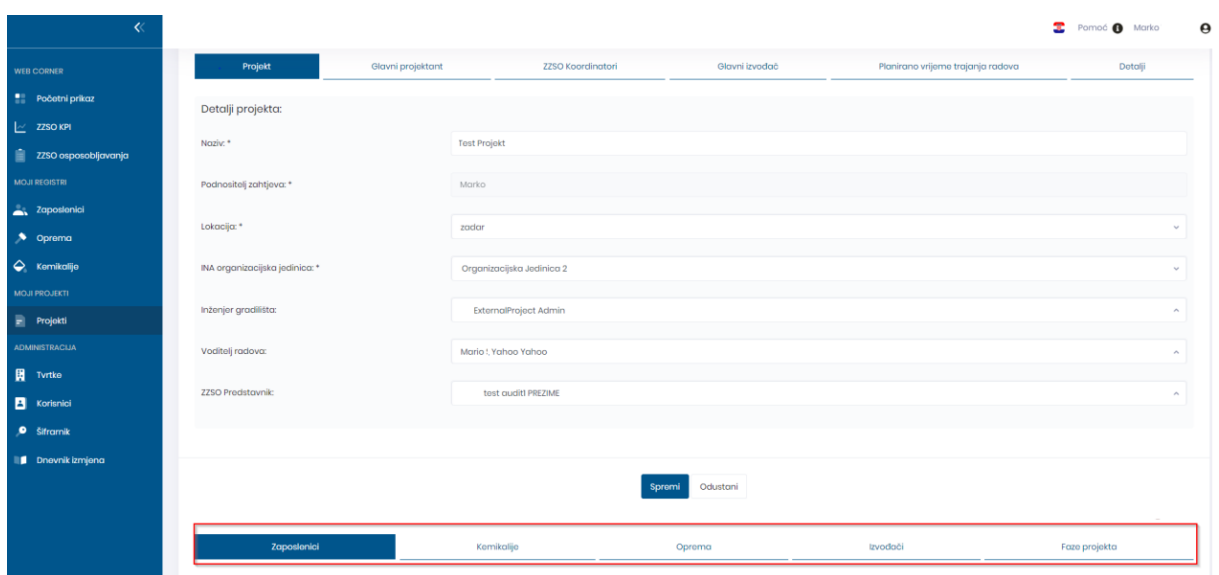

Slika 17 Dodavanje podizvođača na projekt [10]

Nakon što je tvrtka dodana na projekt, korisnik sa ulogom "Podizvođač" može dodavati ili brisati zaposlenike sa projekta, ali samo za svoju tvrtku. Kada odabere opciju za dodavanje zaposlenika, korisniku se prikazuje tablica sa svim zaposlenicima iz registra njegove tvrtke (slika18).

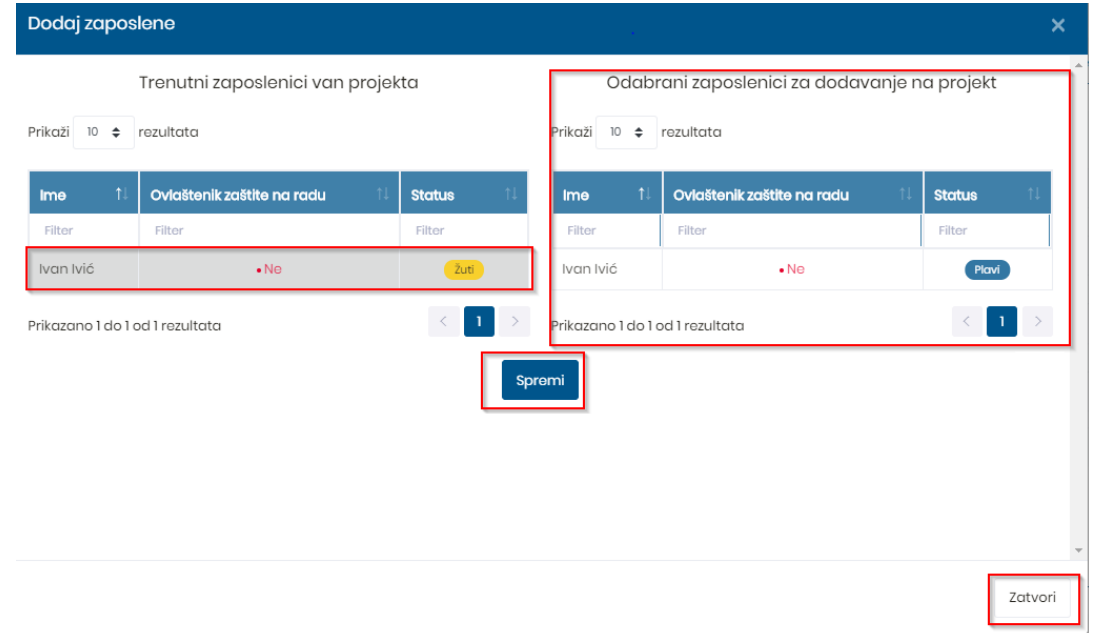

Slika 18 Dodavanje zaposlenika na projekt [10]

Korisnik sa ulogom "Podizvođač" tada može odabrati zaposlenike iz sekcije "Trenutni zaposlenici van projekta". Odabrani zaposlenici će se automatski prikazati na desnoj strani kao oni koji će biti dodani na projekt. Kako bi potvrdio dodavanje korisnik mora kliknuti na tipku "Spremi" ili na tipku "Zatvori". Podizvođač može isto tako i uklanjati zaposlenike sa projekta te na taj način prikazivati stvarno stanje radnika na privremenom gradilištu.

Po istom principu se upravlja podacima o kemikalijama i radnoj opremi na projektu te se time prikazuju stvarni rizici koje tada zadužena osoba može obraditi kroz plan izvođenja radova. Kako je prikazano na slici 19, Podizvođač odabire raspoložive kemikalije iz stupca sa lijeve strane skočnog prozora. Odabrane kemikalije će se automatski prikazati na desnoj strani kao one koje će bit dodane na projekt. Kako bi potvrdio dodavanje korisnik mora kliknuti na tipku "Spremi" ili na tipku "Zatvori".

|                       | Upravljanje kemikalijama               |            |
|-----------------------|----------------------------------------|------------|
| <u>enemiecne</u><br>5 | $\diamondsuit \diamondsuit \heartsuit$ | 12/11/2019 |
| Chemical 6            | ◇◇                                     | 12/10/2019 |
| Chemical 8            | ⇔                                      | 12/10/2019 |
| Chemical 10           |                                        | 12/10/2019 |
| Chemical 12           |                                        | 12/10/2019 |
| Chemical 14           |                                        | 12/10/2019 |
| Chemical 16           |                                        | 12/10/2019 |
| Chemical 18           |                                        | 12/10/2019 |
| Chemical 20           |                                        | 11/27/2019 |
| Chemical 22           |                                        | 11/27/2019 |

Slika 19 Dodavanje kemikalija na projekt [10]

Nakon odabira kemikalija korisnik mora unijeti količinu i mjernu jedinicu (slika 20) za odabrane kemikalije koje će biti korištene na projektu. Nakon toga je potrebno da potvrdi unos sa tipkom "Spremi" ili da otkaže unos sa tipkom "Zatvori".

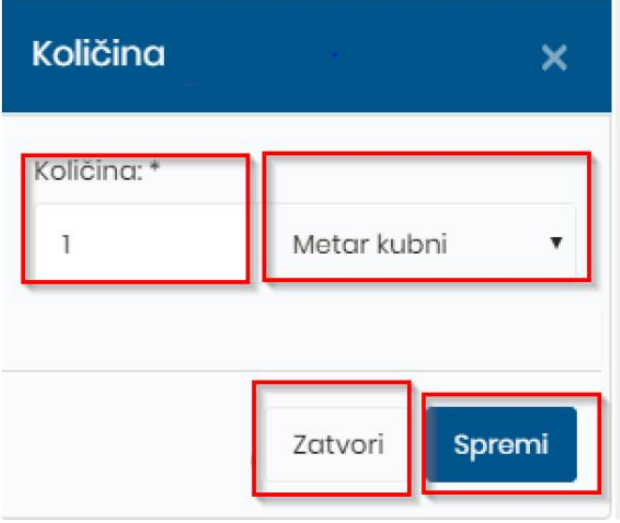

Slika 20 Unos količine i mjerne jedinice kemikalije [10]

Angažirane tvrtke obično nemaju puno kemikalija na projektu te zbog zahtjeva da se unese količina, uvijek se dodaje jedna po jedna kemikalija. Podatak o vrsti i količini kemikalije koje se mogu naći na privremenom gradilištu također se mora obraditi putem plana izvođenja radova u smislu skladištenja, korištenja i zbrinjavanja ostataka.

Na slici 21 je prikazan način dodavanja radne opreme na projekt. U stupcu sa lijeve strane korisnik odabire raspoloživu radnu opremu te ju odabirom automatski prebacuje u stupac sa desne strane. Odabir se potvrđuje tipkama "spremi" i "zatvori".

| Upravljaj opremom               |                                              |                                                                               |                                                                           |                |                | $\boldsymbol{\times}$ |  |  |  |
|---------------------------------|----------------------------------------------|-------------------------------------------------------------------------------|---------------------------------------------------------------------------|----------------|----------------|-----------------------|--|--|--|
| Prikaži 10 ↔                    | Oprema raspoloživa za selekciju<br>rezultata |                                                                               | Odabrana oprema trenutno na prijektu<br>rezultata<br>Prikaži<br>$10 \div$ |                |                |                       |  |  |  |
| 11<br><b>Naziv</b>              | Tvornički broj                               | Datum pregleda                                                                | 11<br><b>Naziv</b>                                                        | Tvornički broj | Datum pregleda |                       |  |  |  |
| Filter                          | Filter                                       | Filter                                                                        | Filter                                                                    | Filter         | Filter         |                       |  |  |  |
| noviexcel                       | $\mathsf{ff}$                                | 12/10/2019                                                                    | noviexcel                                                                 | ff             | 12/10/2019     |                       |  |  |  |
| Test                            | r432423                                      | 12/10/2019                                                                    | Prikazano 1 do 1 od 1 rezultata                                           |                | $\bullet$      | $\rightarrow$         |  |  |  |
| <b>Test1</b>                    | r432423                                      | 12/10/2019                                                                    |                                                                           |                |                |                       |  |  |  |
| Prikazano 1 do 3 od 3 rezultata |                                              | $\begin{array}{ c c c c }\n\hline\n1 & & & \rightarrow \end{array}$<br>Spremi |                                                                           |                |                |                       |  |  |  |
|                                 |                                              |                                                                               |                                                                           |                |                | Zatvori               |  |  |  |

Slika 21 Dodavanje radne opreme na projekt [10]

Unosom i upravljanjem podacima na dnevnoj bazi stvara se realna slika na privremenom gradilištu te se omogućava konstanti protok informacija između svih sudionika u gradnji. Na taj način se detektiraju potencijalne opasnosti te se mogu donositi mjere kojima će se rizik od nastanka incidenta smanjiti na najmanju moguću mjeru.

Dio koji je još u fazi razvoja je izrada plana izvođenja radova kako je prikazano u dijagramu toka rada u WebCorner aplikaciji [10] (slika 14). Budući da su u aplikaciji dodani svi sudionici, radna oprema, kemikalije i opisi radova može se automatski složiti forma plana izvođenja radova. Ta forma bi tada bila automatski dodijeljena imenovanom koordinatoru ZNR u fazi izvođenja radova na dopunu i odobrenje. Po dopuni i odobrenju koordinatora ZNR u fazi izvođenja radova istu bi još morao odobriti investitor prije daljnje distribucije svakom od izvođača radova.

### <span id="page-36-0"></span>3.3 Aplikacija državnog inspektorata

Sukladno odredbama članaka 73 i 74 Zakona o zaštiti na radu (NN 71/14, 118/14, 94/18) [5], potrebno je prijaviti privremeno gradilište tijelu nadležnom za poslove inspekcije rada ukoliko će se na privremenom gradilištu odvijati građevinski radovi. Pravilnik o zaštiti na radu na privremenim gradilištima (NN 48/2018) [6] dodatno pojašnjava da je potrebno prijaviti privremeno gradilište u slučaju:

- ➢ izvođenja posebno opasnih radova iz Dodatka II. navedenog Pravilnika [6], bez obzira na trajanje radova,
- ➢ kada je predviđeno trajanje radova dulje od 10 dana

Ukoliko smo prilikom planiranja organizacije privremenog gradilišta shvatili da smo dužni prijaviti privremeno gradilište tijelu nadležnom za poslove inspekcije rada, tada tu prijavu možemo ispuniti putem jednostavne aplikacije na web stranici Državnog inspektorata [\(https://dirh.gov.hr/podnosenje-prijava/83\)](https://dirh.gov.hr/podnosenje-prijava/83) [12].

U biti se radi o jednostavnom obrascu (slika 22) kojim se podnose prijave Državnom inspektoratu vezane za bilo koji sektor u kojem državni inspektorat provodi nadzore, tako i inspektoratu rada.

## Podnošenje prijava

Ime i prezime podnositelja prijave:

E-mail adresa podnositelja prijave:

Adresa stanovanja podnositelja prijave:

Područni ured: \* Odaberite vrstu

Prijavljeni subjekt (Naziv, adresa): \*

Opis prijave: \*

Privitak

Choose File No file chosen

Privitak: Choose File No file chosen

Privitak:

Choose File No file chosen

Privitak:

Choose File No file chosen

Privitak:

Choose File No file chosen

Upišite broj: \*  $1633$ 

\* Prilozi mogu biti do maksimalno 20 MB. Prihvatljivi formati datoteka: doc, docx, pdf, jpeg, mp3, mp4, rar, zip

\*\*Ukoliko imate više priloga možete ih zapakirat u zip format

Pošaljite

Slika 22 Obrazac Podnošenje prijava [12]

Obrazac se ispunjava na način da se u zadana polja upisuju podaci o podnositelju prijave, ime i prezime, e-mail adresa te adresa stanovanja. Zatim se iz padajućeg izbornika odabire jedan od pet ponuđenih područnih ureda Državnog inspektorata. Ukoliko nismo sigurni kojem područnom uredu prijavljujemo privremeno gradilište, možemo provjeriti u Excel tablici desno od obrasca Podnošenje prijave (slika 23).

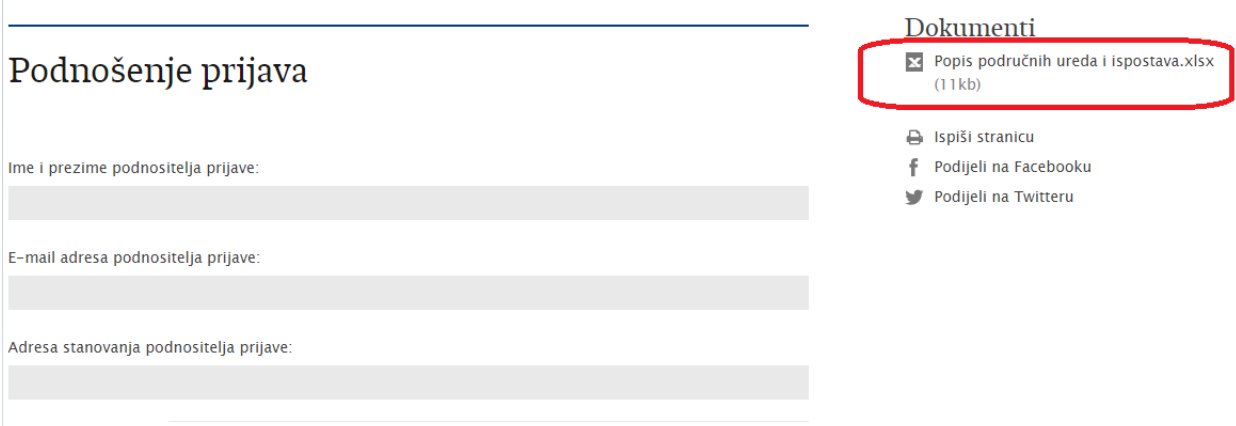

Slika 23 Područni uredi i ispostave [12]

Nakon odabira područnog ureda upisujemo naziv i adresu prijavljenog subjekta te opis prijave u za to predviđeno polje. Moguće je priložiti maksimalno 20 MB priloga, ali budući da već neko vrijeme ne postoji obveza slanja plana izvođenja radova uz prijavu privremenog gradilišta to je i više nego dovoljno prostora za prilaganje ovjerenog obrasca Prijave gradilišta (slika 24) dostupnog na web stranici Ministarstva rada, mirovinskog sustava, obitelji i socijalne politike [\(https://uznr.mrms.hr/prijava-gradilista](https://uznr.mrms.hr/prijava-gradilista-i-plan-izvodenja-radova/)[i-plan-izvodenja-radova/\)](https://uznr.mrms.hr/prijava-gradilista-i-plan-izvodenja-radova/) [13]. Prije slanja obrasca potrebno je još prepisati broj kao potvrdu da je obrazac ispunila stvarna osoba te tada odabirom tipke "Pošaljite" završavamo prijavu privremenog gradilišta Državnom inspektoratu. Web stranica Državnog inspektorata po slanju obrasca prijave gradilišta šalje putem e-maila automatsku poruku kojom potvrđuje za su istu zaprimili iako se u samoj potvrdi ne navodi o kojoj se prijavi radi (slika 25). Automatska poruka se šalje na e-mail adresu unesenu prilikom ispunjavanja obrasca Podnošenje prijave.

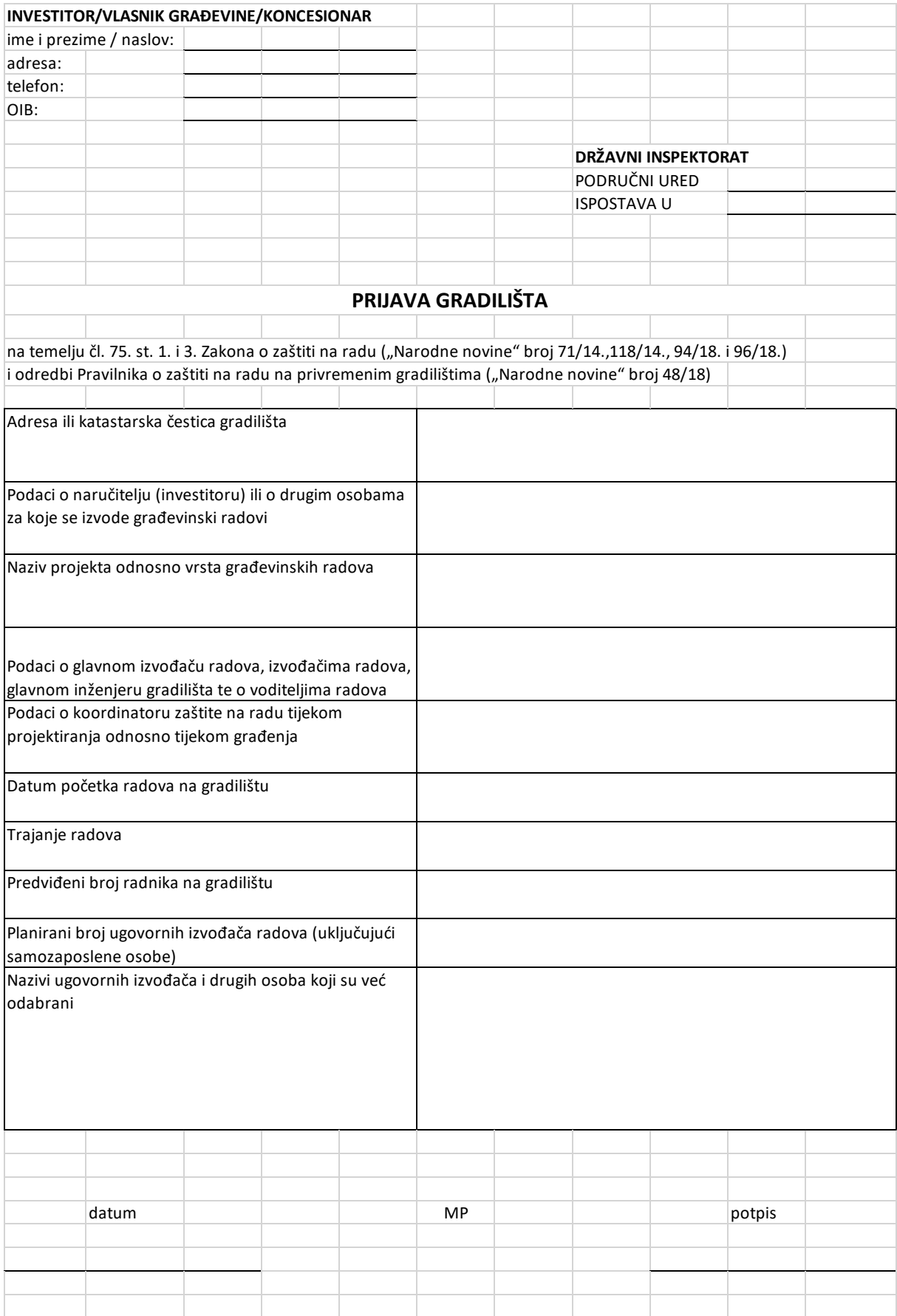

Slika 24 Prijava gradilišta [13]

#### Podnošenje prijave

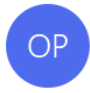

online-prijave@dirh.hr To Mauher Goran

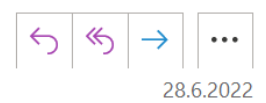

(i) If there are problems with how this message is displayed, click here to view it in a web browser.

CAUTION: This email originated from outside of the organization. Do not click links or open attachments unless you recognize the sender and know the content is safe.

#### Poštovani Vaša je prijava zaprimljena

-- Ovo je automatska poruka na koju nije potrebno odgovoriti. --

Slika 25 Potvrda o primitku prijave [9]

Sama aplikacija Državnog inspektorata [12] je više namijenjena za prijavu nepravilnosti ili nezakonitih radnji, dok bi se za stvarnu kontrolu privremenih gradilišta moglo napraviti puno više. Upravo bi se aplikacija WebCorner [10] mogla iskoristiti za taj veliki iskorak o čemu će biti više riječi u sljedećem poglavlju.

### <span id="page-40-0"></span>3.4 Mogućnosti aplikacije WebCorner na državnoj razini

Kako smo već ranije napomenuli, sadašnje mogućnosti aplikacije WebCorner [10] omogućuju vođenje evidencija za zaposlenike, radnu opremu i kemikalije za svakog unesenog (pod)izvođača radova. U fazi testiranja je mogućnost da unesene evidencije povezujemo sa projektima tako da u svakom trenutku investitor i glavni izvođač radova imaju informacije o:

- ➢ angažiranim pravnim subjektima i njihovim radnicima na dan
- ➢ vrsti radova koji će ti subjekti obavljati
- ➢ radnoj opremi i kemikalijama koji će se na gradilištu koristiti.

Sa trenutnom uporabom aplikacije su poprilično zadovoljne manje tvrtke, jer mogu koristiti aplikaciju za vođenje evidencija i za vlastite potrebe. Time ne moraju koristiti i plaćati druga softverska rješenja nego mogu imati sve na jednom mjestu. Za veće tvrtke unos podataka u aplikaciju predstavlja dodatan posao jer one većinom imaju u upotrebi neki od sustava vođenja evidencija dostupnih na tržištu, odnosno moraju dvostruko unositi evidencije.

Možemo pretpostaviti da bi navedeni podaci mogli biti od velike koristi Državnom inspektoratu vezano za optimiziranje nadzora, odnosno fokusiranje nadzora na gradilišta na kojem postoji povećan rizik od nastanka incidenata. Naravno, prvo bi bilo potrebno napraviti izmjene Zakona o zaštiti na radu [5] i Pravilnika o zaštiti na radu na privremenim gradilištima [6] kojima bi se propisala obveza ažurnog vođenja evidencija i svakodnevnog usklađivanja podataka u WebCorner aplikaciji [10] sa onima na privremenom gradilištu za svakog sudionika u gradnji.

Pod pretpostavkom da je WebCorner aplikacija [10] nadograđena sa alatom za izradu plana izvođenja radova te da je istu Državni inspektorat implementirao u svoj sustav kontrole privremenih gradilišta, dijagram toka postupka organizacije privremenog gradilišta bi tada izgledao kao na slici 26.

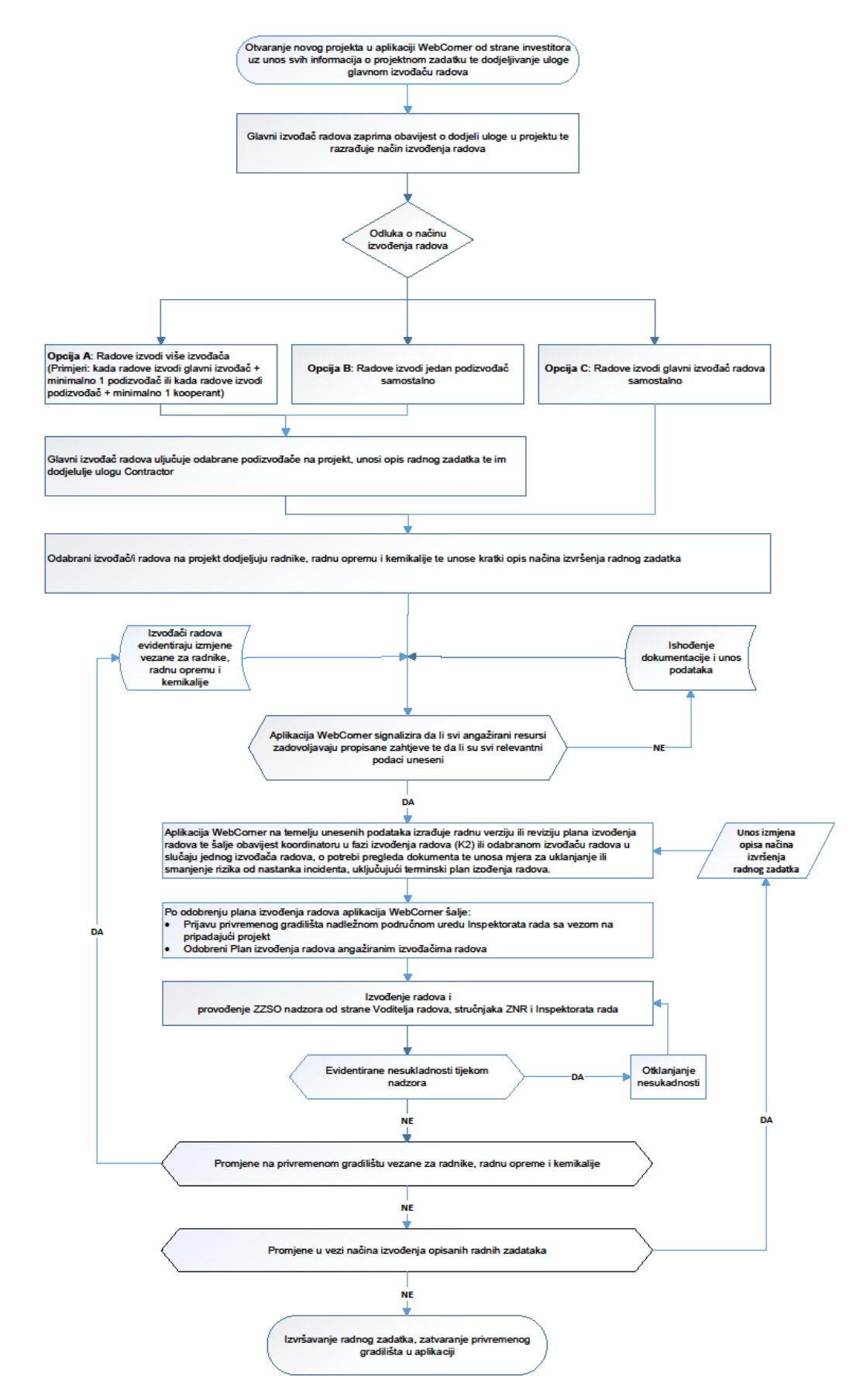

Slika 26 Dijagram toka organizacije privremenih gradilišta 3 [izvor: autor]

Ako usporedimo dijagrame toka, sliku 14 i sliku 26, odnosno dijagrame sa i bez uključenog Državnog inspektorata, vidjet ćemo da su promjene minimalne, ali koristi poprilično velike. Promjene su vidljive u sljedećim dijelovima (podcrtano):

- ➢ Po odobrenju plana izvođenja radova aplikacija WebCorner [10] šalje:
	- o Prijavu privremenog gradilišta nadležnom područnom uredu Inspektorata rada sa vezom na pripadajući projekt
	- o Odobreni Plan izvođenja radova angažiranim izvođačima radova
- ➢ Izvođenje radova i provođenje ZZSO nadzora od strane Voditelja radova, stručnjaka ZNR i Inspektorata rada.

Aplikacija bi u ovom obliku koristila Državnom inspektoratu na način da bi imali svakodnevni digitalni uvid u stvarno stanje na svakom prijavljenom privremenom gradilištu. To bi značilo da bi Državni inspektorat pri planiranju nadzora veći fokus mogao usmjeriti na gradilišta na kojima se izvode opasniji radovi, odnosno na lokacije koje su same po sebi opasne. Ako se na opasnoj lokaciji izvode opasni radovi, rizik od nastanka ozljede ili bilo kakvog drugog incidenta se mora procijeniti kao vrlo visok i na takvo je gradilište potrebno staviti fokus. Inspektori bi također uz pomoć prikazane aplikacije provodili nadzore brže i efikasnije, jer bi im svi podaci o vrsti radova, radnicima, radnoj opremi i kemikalijama već unaprijed bili poznati. U tom slučaju mogli bi se maksimalno posvetiti nadziranju sigurnosti izvođenja radova i samih lokacija te time djelovati preventivno u povećavanju razine sigurnosti i smanjenju rizika od nastanka ozljeda ili incidenata bilo kakve vrste na privremenim gradilištima. Naravno, da bi došli do toga prijeko je potrebna ranije navedena izmjena Zakonske regulative, ali i period strogih nadzora poštivanja procedure. Ukoliko bi model aplikacije WebCorner bio implementiran na državnu razinu trebalo bi razraditi i način da aplikacija bude kompatibilna sa ostalim softverskim rješenjima koje koriste druge tvrtke. Time bi se riješio problem dvostrukog unosa podataka.

## <span id="page-44-0"></span>4. ZAKLJUČAK

Uvođenje reda na privremena gradilišta jedan je od preduvjeta da se stvori sigurna radna okolina. Ukoliko bi zaživjela aplikacija WebCorner – kutak za podizvođače u svojem konačnom u radu opisanom obliku, ne bi se moglo dogoditi da na gradilištima bude angažirana tvrtka "u zadnji čas", bez ikakvih provjera kompetencija, što se danas na tržištu često događa. Poslodavci bi itekako morali paziti da radnici dolaze pripremljeni na gradilište, odnosno da imaju potrebna osposobljavanja te zahtijevanu zdravstvenu sposobnost. Također bi se utvrđeni redoslijed izvođenja radova morao poštovati, jer bi isti bio prihvaćen od svih i vidljiv svima. Tako se ne bi moglo dogoditi da se u isto vrijeme odvijaju radni postupci koji zajedno povećavaju rizik od nastanka incidenta.

Ako bi se ovakav tip aplikacije uveo kao obavezan, vjerojatno bi bilo velikih otpora od strane tvrtki izvođača radova, jer bi to bio još jedan posao koji bi oni morali odrađivati i morali bi puno više truda uložiti u planiranje. Ali budući da ljudski život, odnosno, sigurnost radnika mora biti iznad svega, vjerujem da bi uskoro svi shvatili benefite iste te ju prihvatili kao poželjnu u svojem poslovanju.

### <span id="page-45-0"></span>5. LITERATURA

[1] ISO 45001:2018 Occupational health and safety management systems — Requirements with guidance for use, [www.iso.org/standard/63787.html,](http://www.iso.org/standard/63787.html) pristupljeno 01.08.22

[2] Bureau Veritas Croatia: SCC – Sigurnosno certificiranje dobavljača, [https://www.bureauveritas.hr/nase-usluge/certifikacija-sustava-upravljanja/scc](https://www.bureauveritas.hr/nase-usluge/certifikacija-sustava-upravljanja/scc-sigurnosno-certificiranje-dobavljaca)[sigurnosno-certificiranje-dobavljaca,](https://www.bureauveritas.hr/nase-usluge/certifikacija-sustava-upravljanja/scc-sigurnosno-certificiranje-dobavljaca) pristupljeno 01.08.22.

[3] Nuovla d.o.o.: Tabla za gradilište – građevinska ploča s obveznim znakovima, [https://nuvola.hr/proizvod/tabla-za-gradiliste-gradevinska-ploca-s-obveznik](https://nuvola.hr/proizvod/tabla-za-gradiliste-gradevinska-ploca-s-obveznik-znakovima/)[znakovima/,](https://nuvola.hr/proizvod/tabla-za-gradiliste-gradevinska-ploca-s-obveznik-znakovima/) pristupljeno 25.08.22.

[4] PlanRadar.: Softver za upravljanje građevinskim projektima, [https://www.planradar.com/hr/proizvod/softver-za-upravljanje-gradevinskim](https://www.planradar.com/hr/proizvod/softver-za-upravljanje-gradevinskim-projektima/)[projektima/,](https://www.planradar.com/hr/proizvod/softver-za-upravljanje-gradevinskim-projektima/) pristupljeno 09.08.2022

[5]: Borić A: Zakon o zaštiti na radu (NN 71/14, 118/14, 94/18), [https://www.zakon.hr/z/167/Zakon-o-za%C5%A1titi-na-radu,](https://www.zakon.hr/z/167/Zakon-o-za%C5%A1titi-na-radu) pristupljeno 25.08.22.

[6] Narodne novine "Pravilnik o zaštiti na radu na privremenim gradilištima (NN 48/2018)", [https://narodne-novine.nn.hr/clanci/sluzbeni/2018\\_05\\_48\\_917.html,](https://narodne-novine.nn.hr/clanci/sluzbeni/2018_05_48_917.html) pristupljeno 25.08.22.

[7] Borić A: Zakon o gradnji (NN 153/13, 20/17, 39/19, 125/19), [https://www.zakon.hr/z/690/Zakon-o-gradnji,](https://www.zakon.hr/z/690/Zakon-o-gradnji) pristupljeno 25.08.22.

[8] Intranet stranica tvrtke: Aplikacija "Najava radova", pristupljeno 01.08.22.

[9] Mauher G: E-mail arhiva autora

[10] Intranet stranica tvrtke: Aplikacija "WebCorner – kutak za podizvođače", pristupljeno 01.08.22.

[11] Arhiva tvrtke: Izvješće o istrazi incidenta BP Korenica od 23.04.19.

[12] Središnji državni portal: Podnošenje prijava, [https://dirh.gov.hr/podnosenje](https://dirh.gov.hr/podnosenje-prijava/83)[prijava/83](https://dirh.gov.hr/podnosenje-prijava/83) , pristupljeno 17.08.22.

[13] Ministarstvo rada, mirovinskog sustava, obitelji i socijalne politike: Prijava gradilišta i plan izvođenja radova, [https://uznr.mrms.hr/prijava-gradilista-i-plan](https://uznr.mrms.hr/prijava-gradilista-i-plan-izvodenja-radova/)[izvodenja-radova/,](https://uznr.mrms.hr/prijava-gradilista-i-plan-izvodenja-radova/) pristupljeno 17.08.22

# <span id="page-46-0"></span>6. PRILOZI

## <span id="page-46-1"></span>6.1 Popis skraćenica

ZZSO Zaštita zdravlja, sigurnosti i okoliša

ZNR Zaštita na radu

## <span id="page-46-2"></span>6.2 Popis slika

#### **Stranica**

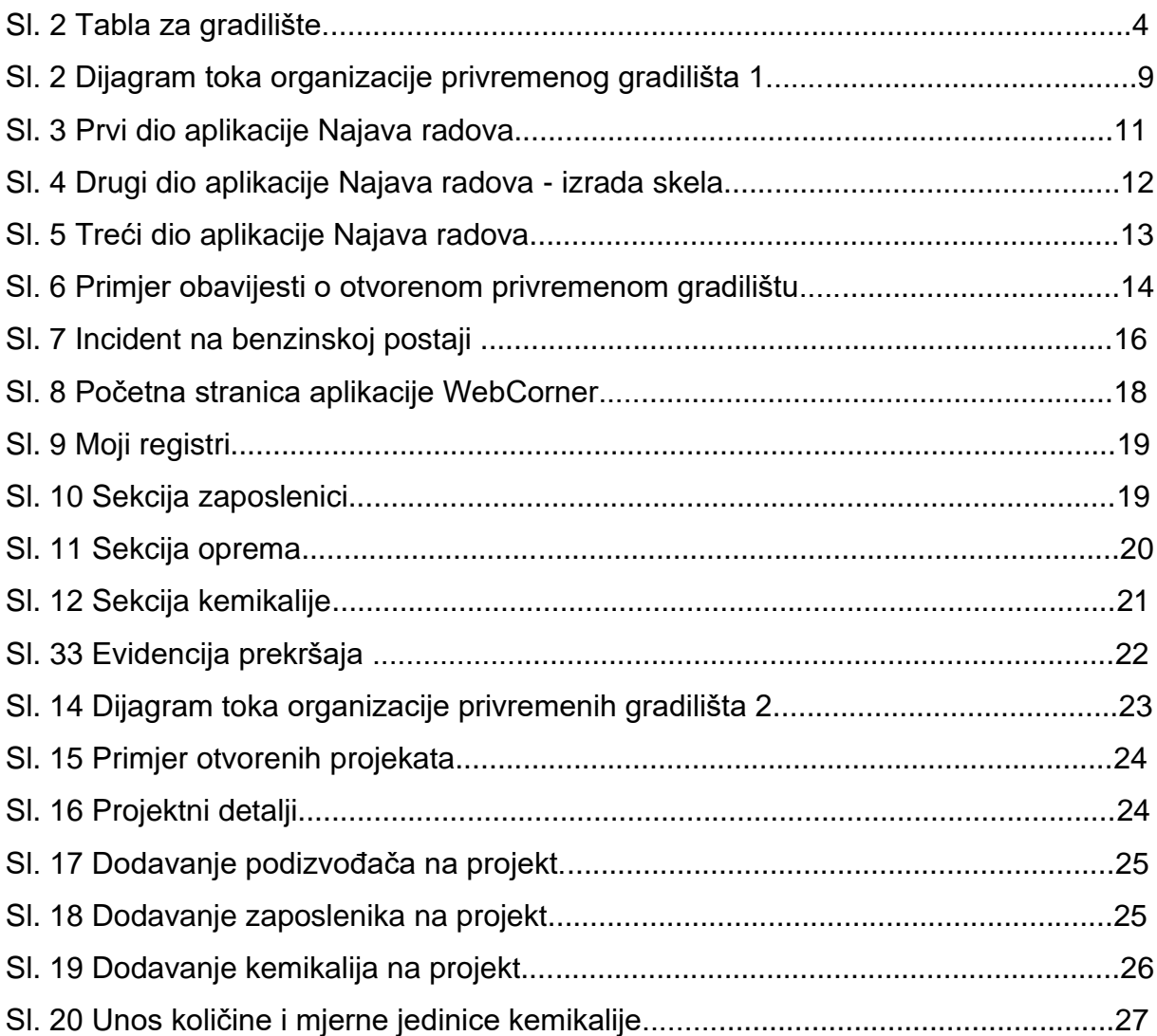

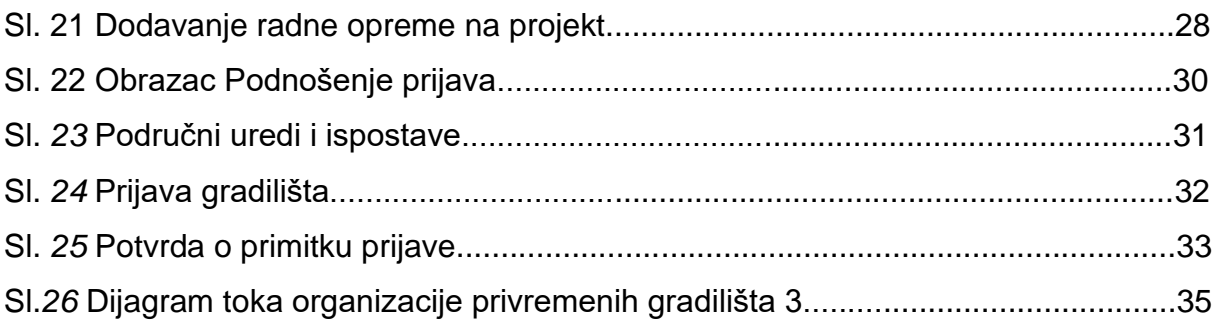

# <span id="page-47-0"></span>6.3 Popis tablica

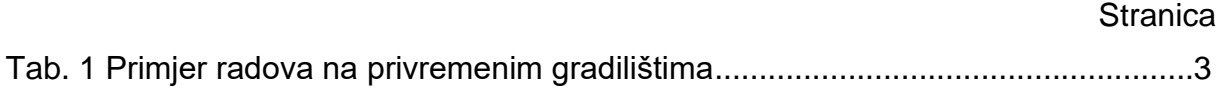